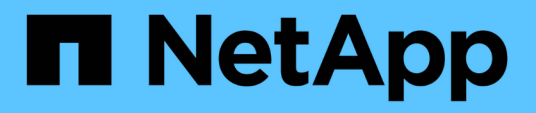

## **Informations d'identification et abonnements**

Setup and administration

NetApp April 26, 2024

This PDF was generated from https://docs.netapp.com/fr-fr/bluexp-setup-admin/concept-accountsaws.html on April 26, 2024. Always check docs.netapp.com for the latest.

# **Sommaire**

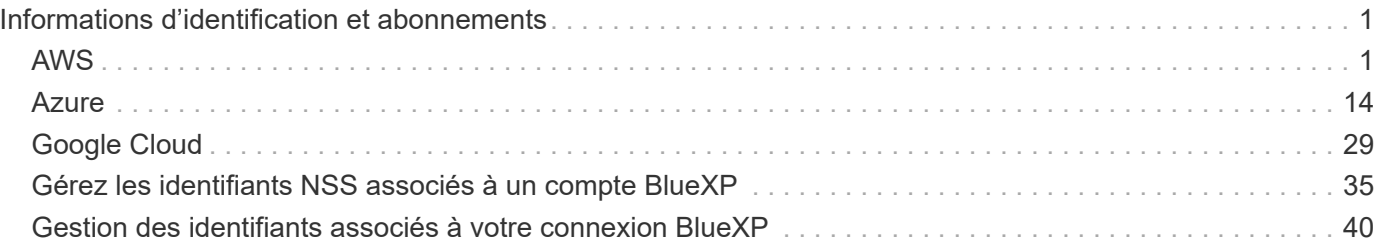

# <span id="page-2-0"></span>**Informations d'identification et abonnements**

## <span id="page-2-1"></span>**AWS**

## <span id="page-2-2"></span>**En savoir plus sur les identifiants et les autorisations AWS**

Découvrez comment BlueXP utilise les identifiants AWS pour effectuer des actions en votre nom et comment ces identifiants sont associés aux abonnements Marketplace. Ces informations peuvent vous être utiles lorsque vous gérez les identifiants d'un ou plusieurs comptes AWS dans BlueXP. Par exemple, vous pouvez savoir quand ajouter des informations d'identification AWS supplémentaires à BlueXP.

#### **Identifiants AWS initiaux**

Lorsque vous déployez un connecteur depuis BlueXP, vous devez fournir l'ARN d'un rôle IAM ou de clés d'accès pour un utilisateur IAM. La méthode d'authentification que vous utilisez doit disposer des autorisations requises pour déployer l'instance de connecteur dans AWS. Les autorisations requises sont répertoriées dans le ["Politique de déploiement de connecteur pour AWS".](https://docs.netapp.com/fr-fr/bluexp-setup-admin/task-install-connector-aws-bluexp.html#step-2-set-up-aws-permissions)

Lorsque BlueXP lance l'instance Connector dans AWS, il crée un rôle IAM et un profil d'instance pour l'instance. Il attache également une règle qui fournit au connecteur les autorisations nécessaires pour gérer les ressources et les processus de ce compte AWS. ["Consultez la manière dont BlueXP utilise les autorisations"](https://docs.netapp.com/fr-fr/bluexp-setup-admin/reference-permissions-aws.html).

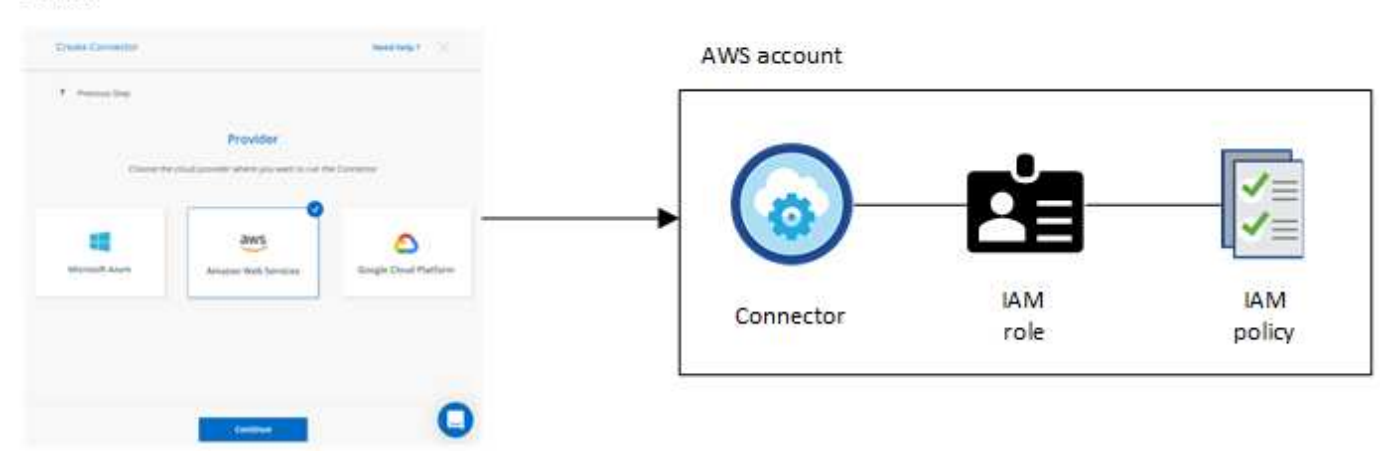

Si vous créez un nouvel environnement de travail pour Cloud Volumes ONTAP, BlueXP sélectionne les informations d'identification AWS suivantes par défaut :

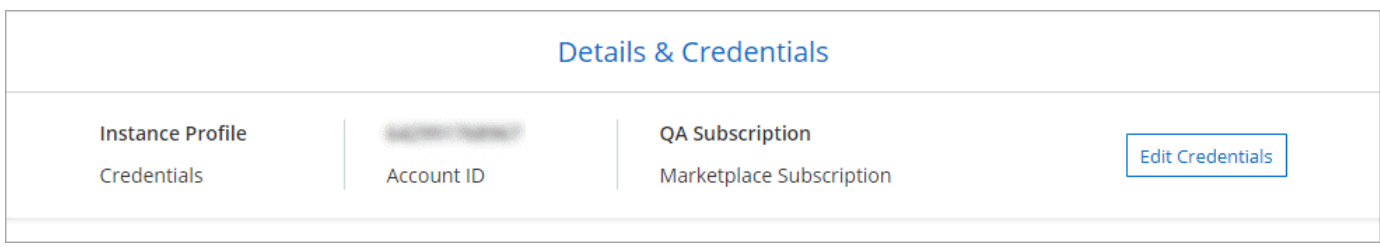

Vous pouvez déployer tous vos systèmes Cloud Volumes ONTAP à l'aide des identifiants AWS initiaux, ou ajouter des identifiants supplémentaires.

#### **Autres identifiants AWS**

Il existe deux façons d'ajouter des informations d'identification AWS :

- Vous pouvez ajouter des informations d'identification AWS à un connecteur existant
- Vous pouvez ajouter des identifiants AWS directement à BlueXP

Consultez les sections ci-dessous pour en savoir plus.

#### **Ajoutez des identifiants AWS à un connecteur existant**

Si vous souhaitez utiliser BlueXP avec d'autres comptes AWS, vous pouvez fournir des clés AWS pour un utilisateur IAM ou l'ARN d'un rôle dans un compte approuvé. L'image suivante montre deux comptes supplémentaires, l'un avec des autorisations par le biais d'un rôle IAM dans un compte de confiance et l'autre avec les clés AWS d'un utilisateur IAM :

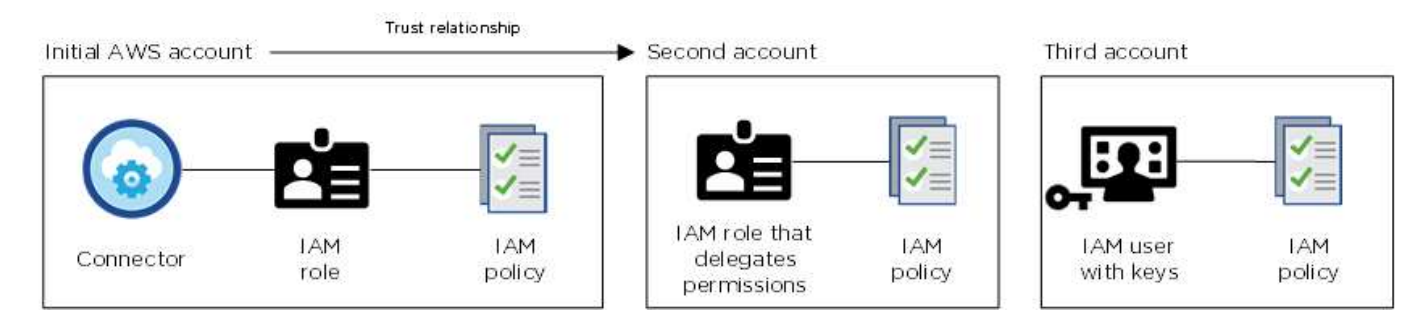

Vous pouvez ensuite ajouter les informations d'identification du compte à BlueXP en spécifiant le nom de ressource Amazon (ARN) du rôle IAM ou les clés AWS de l'utilisateur IAM.

Par exemple, vous pouvez basculer entre les informations d'identification lors de la création d'un nouvel environnement de travail Cloud Volumes ONTAP :

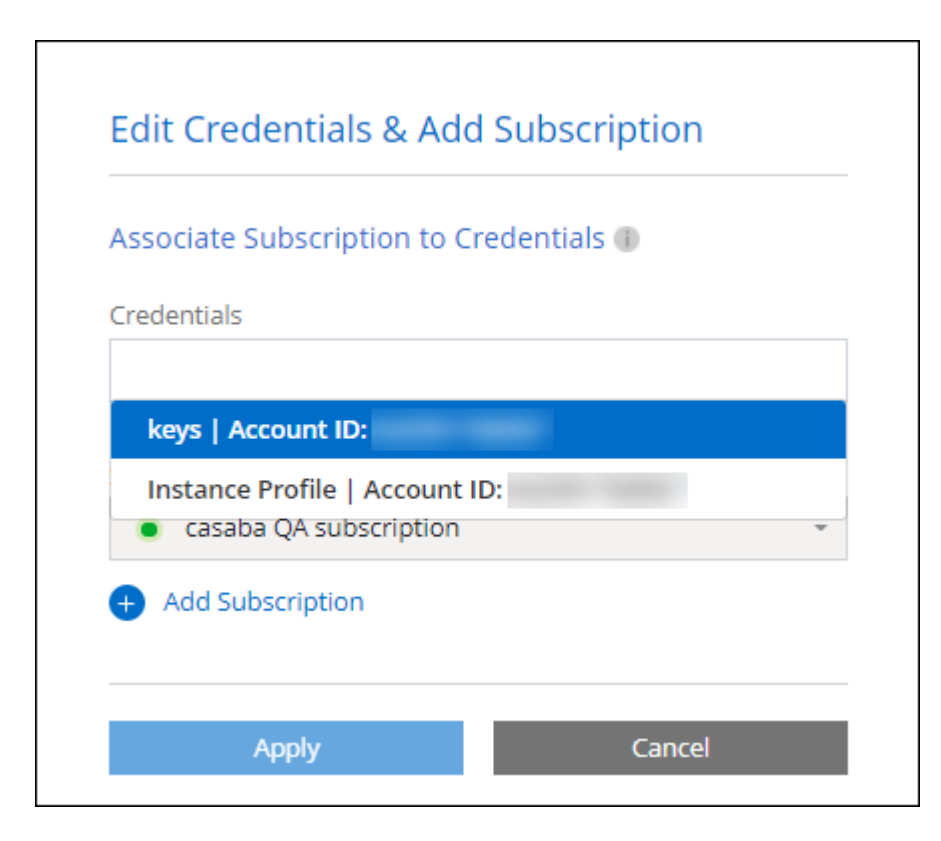

#### ["Découvrez comment ajouter des informations d'identification AWS à un connecteur existant."](#page-5-0)

#### **Ajoutez des informations d'identification AWS directement à BlueXP**

L'ajout de nouvelles informations d'identification AWS à BlueXP fournit les autorisations nécessaires pour créer et gérer un environnement de travail FSX pour ONTAP ou pour créer un connecteur.

- ["Découvrez comment ajouter des identifiants AWS à BlueXP pour Amazon FSX pour ONTAP"](#page-5-0)
- ["Découvrez comment ajouter des informations d'identification AWS à BlueXP pour créer un connecteur"](#page-5-0)

#### **Informations d'identification et abonnements Marketplace**

Les identifiants que vous ajoutez à un connecteur doivent être associés à un abonnement AWS Marketplace pour que vous puissiez payer Cloud Volumes ONTAP à un taux horaire (PAYGO) ou un contrat annuel, et pour utiliser d'autres services BlueXP.

#### ["Découvrez comment associer un abonnement AWS".](#page-5-0)

Notez les informations d'identification et les abonnements Marketplace d'AWS :

- Vous ne pouvez associer qu'un seul abonnement AWS Marketplace à un ensemble d'informations d'identification AWS
- Vous pouvez remplacer un abonnement Marketplace existant par un nouvel abonnement

#### **FAQ**

Les questions suivantes concernent les informations d'identification et les abonnements.

#### **Comment faire tourner mes identifiants AWS en toute sécurité ?**

Comme décrit dans les sections ci-dessus, BlueXP vous permet de fournir des identifiants AWS de quelques manières : un rôle IAM associé à l'instance Connector, en supposant un rôle IAM dans un compte approuvé ou en fournissant des clés d'accès AWS.

Avec les deux premières options, BlueXP utilise AWS Security Token Service pour obtenir des informations d'identification temporaires qui tournent en permanence. Ce processus est la meilleure pratique—il automatique et sécurisé.

Si vous fournissez des clés d'accès AWS BlueXP, vous devez les mettre à jour régulièrement dans BlueXP. Il s'agit d'un processus entièrement manuel.

#### **Est-il possible de modifier l'abonnement AWS Marketplace pour les environnements de travail Cloud Volumes ONTAP ?**

Oui, c'est possible. Lorsque vous modifiez l'abonnement AWS Marketplace associé à un ensemble d'identifiants, tous les environnements de travail Cloud Volumes ONTAP existants et nouveaux seront facturés pour le nouvel abonnement.

#### ["Découvrez comment associer un abonnement AWS".](#page-5-0)

#### **Puis-je ajouter plusieurs identifiants AWS, chacun avec des abonnements Marketplace différents ?**

Tous les identifiants AWS qui appartiennent au même compte AWS seront associés au même abonnement AWS Marketplace.

Si plusieurs identifiants AWS appartiennent à différents comptes AWS, ils peuvent être associés au même abonnement AWS Marketplace ou à d'autres abonnements.

#### **Est-il possible de déplacer les environnements de travail Cloud Volumes ONTAP existants vers un autre compte AWS ?**

Non, il n'est pas possible de déplacer les ressources AWS associées à votre environnement de travail Cloud Volumes ONTAP vers un autre compte AWS.

#### **Comment fonctionnent les identifiants pour les déploiements sur site et sur le marché ?**

Les sections ci-dessus décrivent la méthode de déploiement recommandée pour le connecteur, qui provient de BlueXP. Vous pouvez également déployer un connecteur dans AWS à partir d'AWS Marketplace et installer manuellement le logiciel Connector sur votre propre hôte Linux.

Si vous utilisez Marketplace, des autorisations sont fournies de la même manière. Il vous suffit de créer et de configurer manuellement le rôle IAM, puis de fournir des autorisations pour tous les comptes supplémentaires.

Pour les déploiements sur site, vous ne pouvez pas configurer de rôle IAM pour le système BlueXP, mais vous pouvez fournir des autorisations à l'aide de clés d'accès AWS.

Pour savoir comment configurer les autorisations, reportez-vous aux pages suivantes :

- Mode standard
	- ["Configurez les autorisations d'un déploiement AWS Marketplace"](https://docs.netapp.com/fr-fr/bluexp-setup-admin/task-install-connector-aws-marketplace.html#step-2-set-up-aws-permissions)
	- ["Configurez des autorisations pour les déploiements sur site"](https://docs.netapp.com/fr-fr/bluexp-setup-admin/task-install-connector-on-prem.html#step-3-set-up-cloud-permissions)
- ["Définissez les autorisations pour le mode restreint"](https://docs.netapp.com/fr-fr/bluexp-setup-admin/task-prepare-restricted-mode.html#step-5-prepare-cloud-permissions)
- ["Configurez les autorisations pour le mode privé"](https://docs.netapp.com/fr-fr/bluexp-setup-admin/task-prepare-private-mode.html#step-5-prepare-cloud-permissions)

#### <span id="page-5-0"></span>**Gérez les identifiants AWS et les abonnements Marketplace pour BlueXP**

Ajoutez et gérez des identifiants AWS de sorte que BlueXP dispose des autorisations nécessaires pour déployer et gérer des ressources cloud dans vos comptes AWS. Si vous gérez plusieurs abonnements AWS Marketplace, vous pouvez attribuer chacun d'eux à des informations d'identification AWS différentes à partir de la page d'identification.

#### **Présentation**

Vous pouvez ajouter des informations d'identification AWS à un connecteur existant ou directement à BlueXP :

• Ajoutez des identifiants AWS supplémentaires à un connecteur existant

L'ajout d'identifiants AWS à un connecteur existant offre les autorisations nécessaires pour gérer les ressources et les processus au sein de votre environnement de cloud public. [Découvrez comment ajouter](#page-6-0) [des identifiants AWS à un connecteur](#page-6-0).

• Ajoutez des informations d'identification AWS à BlueXP pour créer un connecteur

L'ajout de nouvelles informations d'identification AWS à BlueXP offre à BlueXP les autorisations nécessaires pour créer un connecteur. [Découvrez comment ajouter des identifiants AWS à BlueXP](#page-9-0).

• Ajoutez des informations d'identification AWS à BlueXP pour FSX pour ONTAP

L'ajout de nouvelles informations d'identification AWS à BlueXP offre à BlueXP les autorisations nécessaires pour créer et gérer FSX pour ONTAP. ["Découvrez comment configurer des autorisations pour](https://docs.netapp.com/us-en/bluexp-fsx-ontap/requirements/task-setting-up-permissions-fsx.html) [FSX pour ONTAP"](https://docs.netapp.com/us-en/bluexp-fsx-ontap/requirements/task-setting-up-permissions-fsx.html)

#### **Comment faire pivoter les informations d'identification**

BlueXP vous permet de fournir des identifiants AWS de diverses manières : un rôle IAM associé à l'instance Connector, en assumant un rôle IAM dans un compte de confiance ou en fournissant des clés d'accès AWS. ["En savoir plus sur les identifiants et les autorisations AWS".](#page-2-2)

Avec les deux premières options, BlueXP utilise AWS Security Token Service pour obtenir des informations d'identification temporaires qui tournent en permanence. Ce processus est la meilleure pratique car il est automatique et sécurisé.

Si vous fournissez des clés d'accès AWS BlueXP, vous devez les mettre à jour régulièrement dans BlueXP. Il s'agit d'un processus entièrement manuel.

#### <span id="page-6-0"></span>**Ajoutez des informations d'identification supplémentaires à un connecteur**

Ajoutez des identifiants AWS supplémentaires à un connecteur afin qu'il dispose des autorisations nécessaires pour gérer les ressources et les processus au sein de votre environnement de cloud public. Vous pouvez indiquer l'ARN d'un rôle IAM dans un autre compte ou fournir les clés d'accès AWS.

Si vous venez de commencer à utiliser BlueXP, ["Découvrez comment BlueXP utilise les identifiants et les](#page-2-2) [autorisations AWS"](#page-2-2).

#### **Accorder des autorisations**

Avant d'ajouter des identifiants AWS à un connecteur, vous devez fournir les autorisations requises. Les autorisations permettent à BlueXP de gérer les ressources et les processus au sein de ce compte AWS. La manière dont vous fournissez les autorisations dépend du fait que vous souhaitez fournir à BlueXP l'ARN d'un rôle dans un compte de confiance ou des clés AWS.

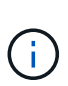

Si vous avez déployé un connecteur depuis BlueXP, BlueXP a automatiquement ajouté des informations d'identification AWS pour le compte dans lequel vous avez déployé le connecteur. Ce compte initial n'est pas ajouté si vous avez déployé le connecteur depuis AWS Marketplace ou si vous avez installé manuellement le logiciel Connector sur un système existant. ["En savoir](#page-2-2) [plus sur les identifiants et les autorisations AWS"](#page-2-2).

#### **Choix**

- [Accorder des autorisations en assumant un rôle IAM dans un autre compte](#page-6-1)
- [Accordez des autorisations en fournissant des clés AWS](#page-7-0)

#### <span id="page-6-1"></span>**Accorder des autorisations en assumant un rôle IAM dans un autre compte**

Vous pouvez définir une relation de confiance entre le compte AWS source dans lequel vous avez déployé l'instance Connector et d'autres comptes AWS en utilisant les rôles IAM. Vous fournissez ensuite à BlueXP les rôles ARN des IAM des comptes de confiance.

Si le connecteur est installé sur site, vous ne pouvez pas utiliser cette méthode d'authentification. Vous devez utiliser des clés AWS.

#### **Étapes**

- 1. Accédez à la console IAM dans le compte cible dans lequel vous souhaitez fournir le connecteur avec les autorisations.
- 2. Sous gestion des accès, sélectionnez **rôles > Créer un rôle** et suivez les étapes pour créer le rôle.

Assurez-vous de faire ce qui suit :

- Sous **Type d'entité approuvée**, sélectionnez **compte AWS**.
- Sélectionnez **un autre compte AWS** et entrez l'ID du compte sur lequel réside l'instance de connecteur.
- Créez les politiques requises en copiant et en collant le contenu de ["Les règles IAM pour le](https://docs.netapp.com/fr-fr/bluexp-setup-admin/reference-permissions-aws.html) [connecteur".](https://docs.netapp.com/fr-fr/bluexp-setup-admin/reference-permissions-aws.html)
- 3. Copiez le rôle ARN du rôle IAM afin de pouvoir le coller ultérieurement dans BlueXP.

#### **Résultat**

Le compte dispose désormais des autorisations requises. Vous pouvez désormais ajouter les informations d'identification à un connecteur.

#### <span id="page-7-0"></span>**Accordez des autorisations en fournissant des clés AWS**

Si vous voulez fournir des clés BlueXP avec AWS pour un utilisateur IAM, vous devez accorder les autorisations requises à cet utilisateur. La politique de BlueXP IAM définit les actions et les ressources AWS que BlueXP est autorisé à utiliser.

Vous devez utiliser cette méthode d'authentification si le connecteur est installé sur site. Vous ne pouvez pas utiliser de rôle IAM.

#### **Étapes**

1. À partir de la console IAM, créez des politiques en copiant et en collant le contenu de ["Les règles IAM pour](https://docs.netapp.com/fr-fr/bluexp-setup-admin/reference-permissions-aws.html) [le connecteur".](https://docs.netapp.com/fr-fr/bluexp-setup-admin/reference-permissions-aws.html)

["Documentation AWS : création de règles IAM"](https://docs.aws.amazon.com/IAM/latest/UserGuide/access_policies_create.html)

- 2. Associez les règles à un rôle IAM ou à un utilisateur IAM.
	- ["Documentation AWS : création de rôles IAM"](https://docs.aws.amazon.com/IAM/latest/UserGuide/id_roles_create.html)
	- ["Documentation AWS : ajout et suppression de règles IAM"](https://docs.aws.amazon.com/IAM/latest/UserGuide/access_policies_manage-attach-detach.html)

#### **Résultat**

Le compte dispose désormais des autorisations requises. Vous pouvez désormais ajouter les informations d'identification à un connecteur.

#### **Ajoutez les informations d'identification**

Une fois que vous avez passé un compte AWS avec les autorisations requises, vous pouvez ajouter les identifiants de ce compte à un connecteur existant. Cela vous permet de lancer des systèmes Cloud Volumes ONTAP dans ce compte à l'aide du même connecteur.

#### **Avant de commencer**

Si vous venez de créer ces identifiants dans votre fournisseur cloud, il vous faudra quelques minutes pour les utiliser. Attendez quelques minutes avant d'ajouter les informations d'identification à BlueXP.

#### **Étapes**

- 1. Assurez-vous que le bon connecteur est actuellement sélectionné dans BlueXP.
- 2. Dans le coin supérieur droit de la console BlueXP, sélectionnez l'icône Paramètres, puis sélectionnez **informations d'identification**.

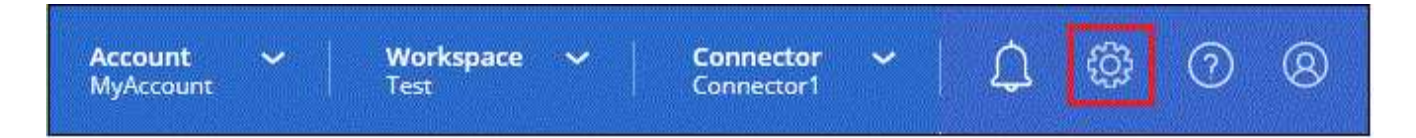

- 3. Sur la page **informations d'identification du compte**, sélectionnez **Ajouter des informations d'identification** et suivez les étapes de l'assistant.
	- a. **Emplacement des informations d'identification** : sélectionnez **Amazon Web Services > connecteur**.
	- b. **Définir les informations d'identification** : fournir l'ARN (Amazon Resource Name) d'un rôle IAM approuvé, ou entrer une clé d'accès AWS et une clé secrète.
	- c. **Abonnement Marketplace** : associez un abonnement Marketplace à ces identifiants en vous abonnant maintenant ou en sélectionnant un abonnement existant.

Pour payer les services BlueXP à un taux horaire (PAYGO) ou dans le cadre d'un contrat annuel, les identifiants AWS doivent être associés à un abonnement AWS Marketplace.

d. **Révision** : confirmez les détails des nouvelles informations d'identification et sélectionnez **Ajouter**.

#### **Résultat**

Vous pouvez maintenant passer à un autre ensemble d'informations d'identification à partir de la page Détails et informations d'identification lors de la création d'un nouvel environnement de travail :

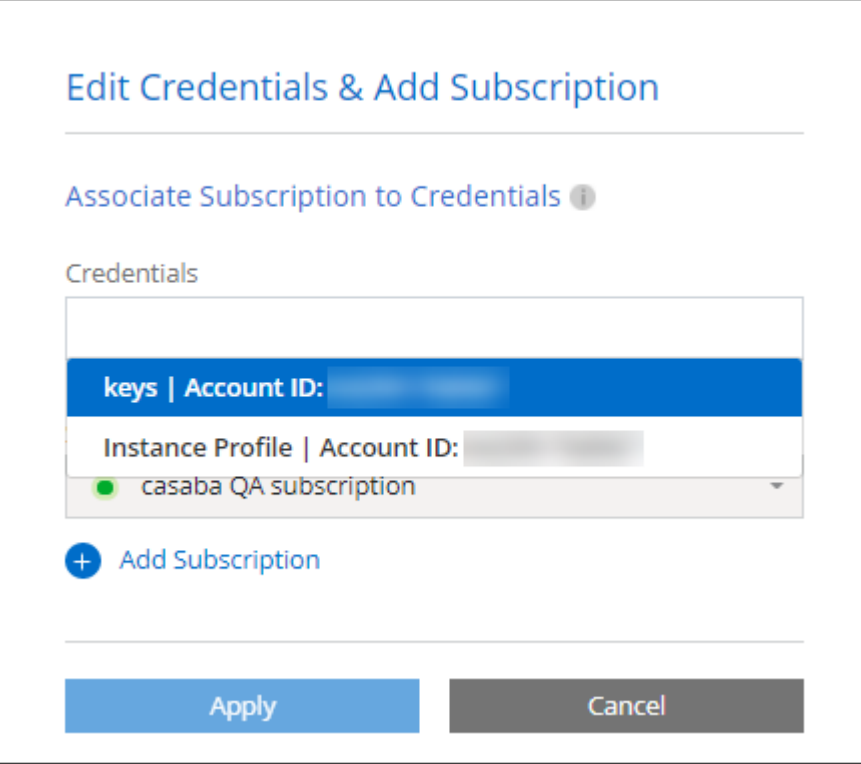

#### <span id="page-9-0"></span>**Ajoutez des informations d'identification à BlueXP pour créer un connecteur**

Ajoutez des informations d'identification AWS à BlueXP en fournissant l'ARN d'un rôle IAM qui donne à BlueXP les autorisations nécessaires pour créer un connecteur. Vous pouvez choisir ces informations d'identification lors de la création d'un nouveau connecteur.

#### **Configurer le rôle IAM**

Configurez un rôle IAM qui permet à la couche SaaS BlueXP de jouer ce rôle.

#### **Étapes**

- 1. Accédez à la console IAM dans le compte cible.
- 2. Sous gestion des accès, sélectionnez **rôles > Créer un rôle** et suivez les étapes pour créer le rôle.

Assurez-vous de faire ce qui suit :

- Sous **Type d'entité approuvée**, sélectionnez **compte AWS**.
- Sélectionnez **un autre compte AWS** et saisissez l'ID du service BlueXP SaaS : 952013314444
- Créez une stratégie qui inclut les autorisations requises pour créer un connecteur.
	- ["Affichez les autorisations nécessaires pour FSX pour ONTAP"](https://docs.netapp.com/us-en/bluexp-fsx-ontap/requirements/task-setting-up-permissions-fsx.html)
	- ["Afficher la règle de déploiement des connecteurs"](https://docs.netapp.com/fr-fr/bluexp-setup-admin/task-install-connector-aws-bluexp.html#step-2-set-up-aws-permissions)
- 3. Copiez le rôle ARN du rôle IAM afin de pouvoir le coller dans BlueXP à l'étape suivante.

#### **Résultat**

Le rôle IAM dispose désormais des autorisations requises. Vous pouvez maintenant l'ajouter à BlueXP.

#### **Ajoutez les informations d'identification**

Une fois que vous avez autorisé le rôle IAM, ajoutez le rôle ARN à BlueXP.

#### **Avant de commencer**

Si vous venez de créer le rôle IAM, l'utilisation peut prendre quelques minutes. Attendez quelques minutes avant d'ajouter les informations d'identification à BlueXP.

#### **Étapes**

1. Dans le coin supérieur droit de la console BlueXP, sélectionnez l'icône Paramètres, puis sélectionnez **informations d'identification**.

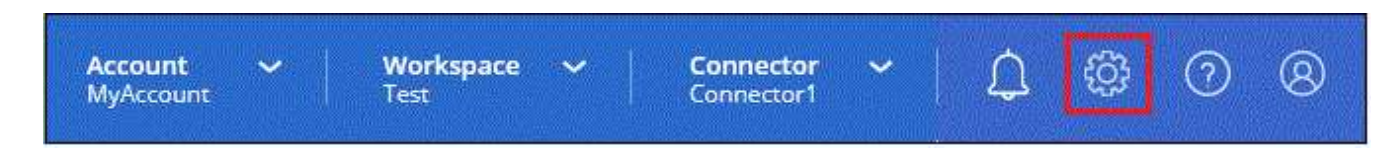

- 2. Sur la page **informations d'identification du compte**, sélectionnez **Ajouter des informations d'identification** et suivez les étapes de l'assistant.
	- a. **Informations d'identification Location** : sélectionnez **Amazon Web Services > BlueXP**.
	- b. **Définir les informations d'identification** : fournir l'ARN (Amazon Resource Name) du rôle IAM.
	- c. **Révision** : confirmez les détails des nouvelles informations d'identification et sélectionnez **Ajouter**.

#### **Résultat**

Vous pouvez maintenant utiliser les informations d'identification lors de la création d'un nouveau connecteur.

#### **Ajoutez des identifiants à BlueXP pour Amazon FSX pour ONTAP**

Pour plus de détails, reportez-vous à la ["Documentation BlueXP pour Amazon FSX pour ONTAP"](https://docs.netapp.com/us-en/bluexp-fsx-ontap/requirements/task-setting-up-permissions-fsx.html)

#### **Associez un abonnement AWS**

Après avoir ajouté vos identifiants AWS à BlueXP, vous pouvez associer un abonnement AWS Marketplace à ces identifiants. L'abonnement vous permet de payer Cloud Volumes ONTAP à un taux horaire (PAYGO) ou à l'aide d'un contrat annuel, et d'utiliser d'autres services BlueXP.

Deux scénarios peuvent vous être associés à un abonnement AWS Marketplace une fois que vous avez déjà ajouté les identifiants à BlueXP :

- Vous n'avez pas associé d'abonnement lorsque vous avez initialement ajouté les informations d'identification à BlueXP.
- Vous souhaitez modifier l'abonnement AWS Marketplace associé aux identifiants AWS.

Le remplacement de l'abonnement Marketplace actuel par un nouvel abonnement modifie l'abonnement Marketplace pour tous les environnements de travail Cloud Volumes ONTAP existants et tous les nouveaux environnements de travail.

#### **Avant de commencer**

Vous devez créer un connecteur avant de pouvoir modifier les paramètres BlueXP. ["Apprenez à créer un](https://docs.netapp.com/fr-fr/bluexp-setup-admin/concept-connectors.html#how-to-create-a-connector) [connecteur".](https://docs.netapp.com/fr-fr/bluexp-setup-admin/concept-connectors.html#how-to-create-a-connector)

#### **Étapes**

- 1. Dans le coin supérieur droit de la console BlueXP, sélectionnez l'icône Paramètres, puis sélectionnez **informations d'identification**.
- 2. Sélectionnez le menu d'action correspondant à un ensemble d'informations d'identification, puis sélectionnez **abonnement associé**.

Vous devez sélectionner les informations d'identification associées à un connecteur. Vous ne pouvez pas associer un abonnement Marketplace aux informations d'identification associées à BlueXP.

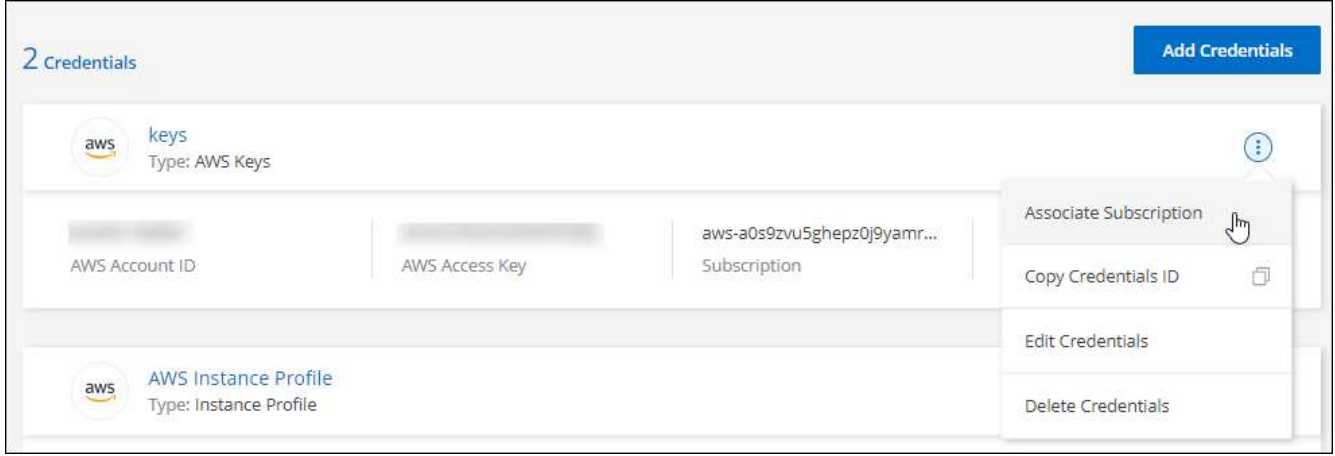

3. Pour associer les informations d'identification à un abonnement existant, sélectionnez l'abonnement dans la liste déroulante et sélectionnez **associer**.

- 4. Pour associer les informations d'identification à un nouvel abonnement, sélectionnez **Ajouter un abonnement > Continuer** et suivez les étapes indiquées dans AWS Marketplace :
	- a. Sélectionnez **Afficher les options d'achat**.
	- b. Sélectionnez **s'abonner**.
	- c. Sélectionnez **configurer votre compte**.

Vous serez redirigé vers le site Web BlueXP.

- d. À partir de la page **attribution d'abonnement** :
	- Sélectionnez les comptes BlueXP avec lesquels vous souhaitez associer cet abonnement.
	- Dans le champ **remplacer l'abonnement existant**, choisissez si vous souhaitez remplacer automatiquement l'abonnement existant pour un compte par ce nouvel abonnement.

BlueXP remplace l'abonnement existant pour toutes les informations d'identification du compte par ce nouvel abonnement. Si un ensemble d'informations d'identification n'a jamais été associé à un abonnement, ce nouvel abonnement ne sera pas associé à ces informations d'identification.

Pour tous les autres comptes, vous devez associer manuellement l'abonnement en répétant ces étapes.

▪ Sélectionnez **Enregistrer**.

La vidéo suivante décrit la procédure de souscription à partir d'AWS Marketplace :

#### [Abonnez-vous à BlueXP sur AWS Marketplace](https://netapp.hosted.panopto.com/Panopto/Pages/Embed.aspx?id=096e1740-d115-44cf-8c27-b051011611eb)

#### **Associer un abonnement existant à votre compte**

Lorsque vous vous abonnez à BlueXP depuis AWS Marketplace, la dernière étape du processus consiste à associer l'abonnement à vos comptes BlueXP depuis le site web BlueXP. Si vous n'avez pas effectué cette étape, vous ne pouvez pas utiliser l'abonnement avec votre compte BlueXP.

Suivez les étapes ci-dessous si vous avez souscrit à BlueXP depuis AWS Marketplace, mais que vous n'avez pas vu l'étape d'association de l'abonnement à votre compte.

#### **Étapes**

- 1. Accédez au portefeuille digital BlueXP pour vérifier que vous n'avez pas associé votre abonnement à votre compte BlueXP.
	- a. Dans le menu de navigation BlueXP, sélectionnez **gouvernance > porte-monnaie numérique**.
	- b. Sélectionnez **abonnements**.
	- c. Vérifiez que votre abonnement BlueXP n'apparaît pas.

Vous ne verrez que les abonnements associés au compte que vous consultez actuellement. Si vous ne voyez pas votre abonnement, procédez comme suit.

- 2. Connectez-vous à la console AWS et accédez à **abonnements AWS Marketplace**.
- 3. Découvrez l'abonnement NetApp BlueXP.

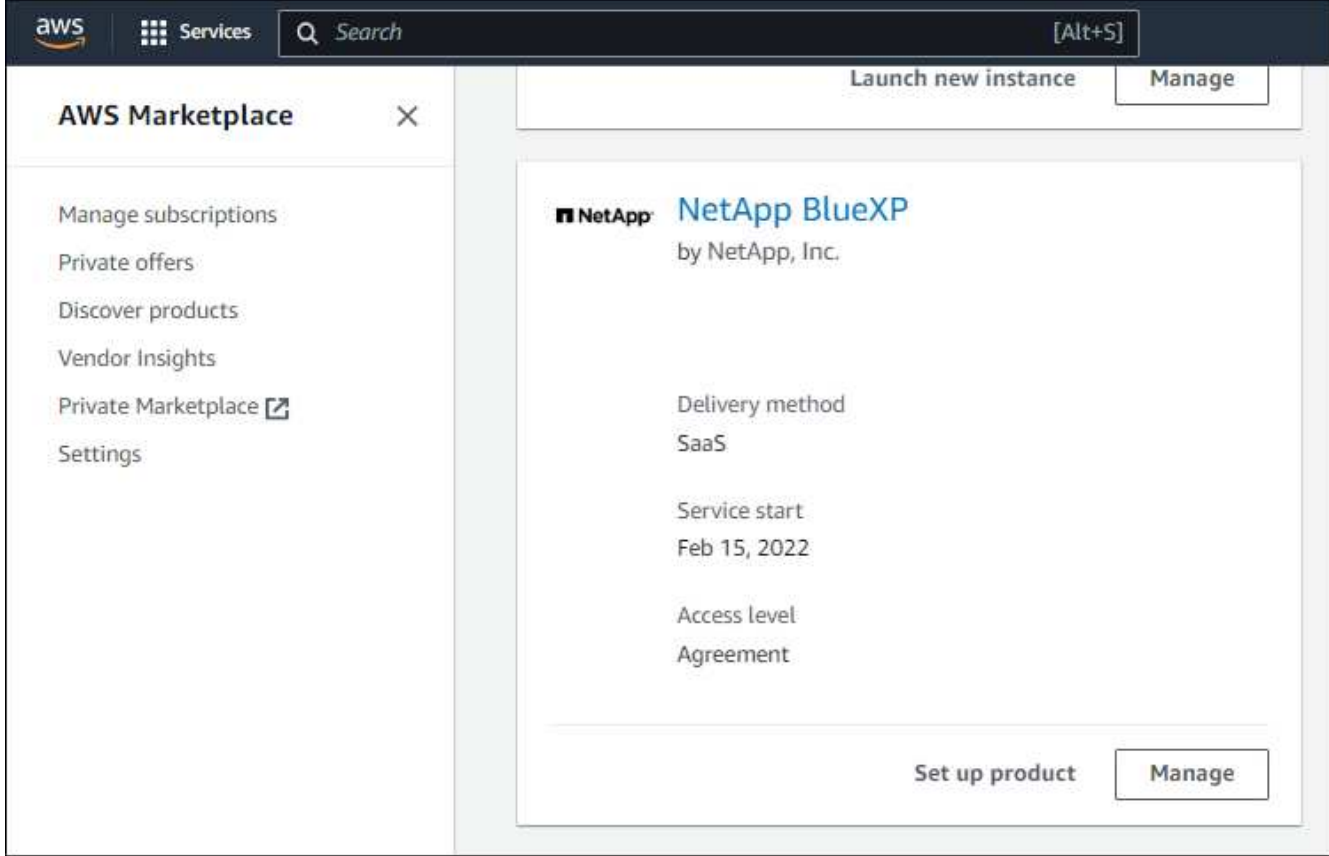

4. Sélectionnez **configurer le produit**.

La page d'offre d'abonnement doit se charger dans un nouvel onglet ou une nouvelle fenêtre de navigateur.

5. Sélectionnez **configurer votre compte**.

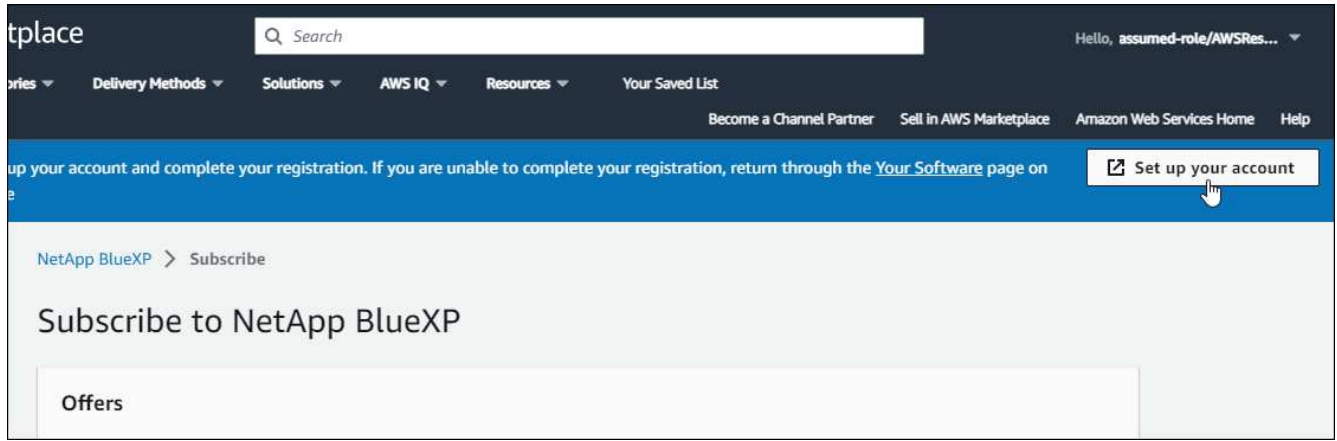

La page **affectation d'abonnement** sur netapp.com doit se charger dans un nouvel onglet ou une nouvelle fenêtre du navigateur.

Notez que vous pouvez être invité à vous connecter à BlueXP en premier.

- 6. À partir de la page **attribution d'abonnement** :
	- Sélectionnez les comptes BlueXP avec lesquels vous souhaitez associer cet abonnement.

◦ Dans le champ **remplacer l'abonnement existant**, choisissez si vous souhaitez remplacer automatiquement l'abonnement existant pour un compte par ce nouvel abonnement.

BlueXP remplace l'abonnement existant pour toutes les informations d'identification du compte par ce nouvel abonnement. Si un ensemble d'informations d'identification n'a jamais été associé à un abonnement, ce nouvel abonnement ne sera pas associé à ces informations d'identification.

Pour tous les autres comptes, vous devez associer manuellement l'abonnement en répétant ces étapes.

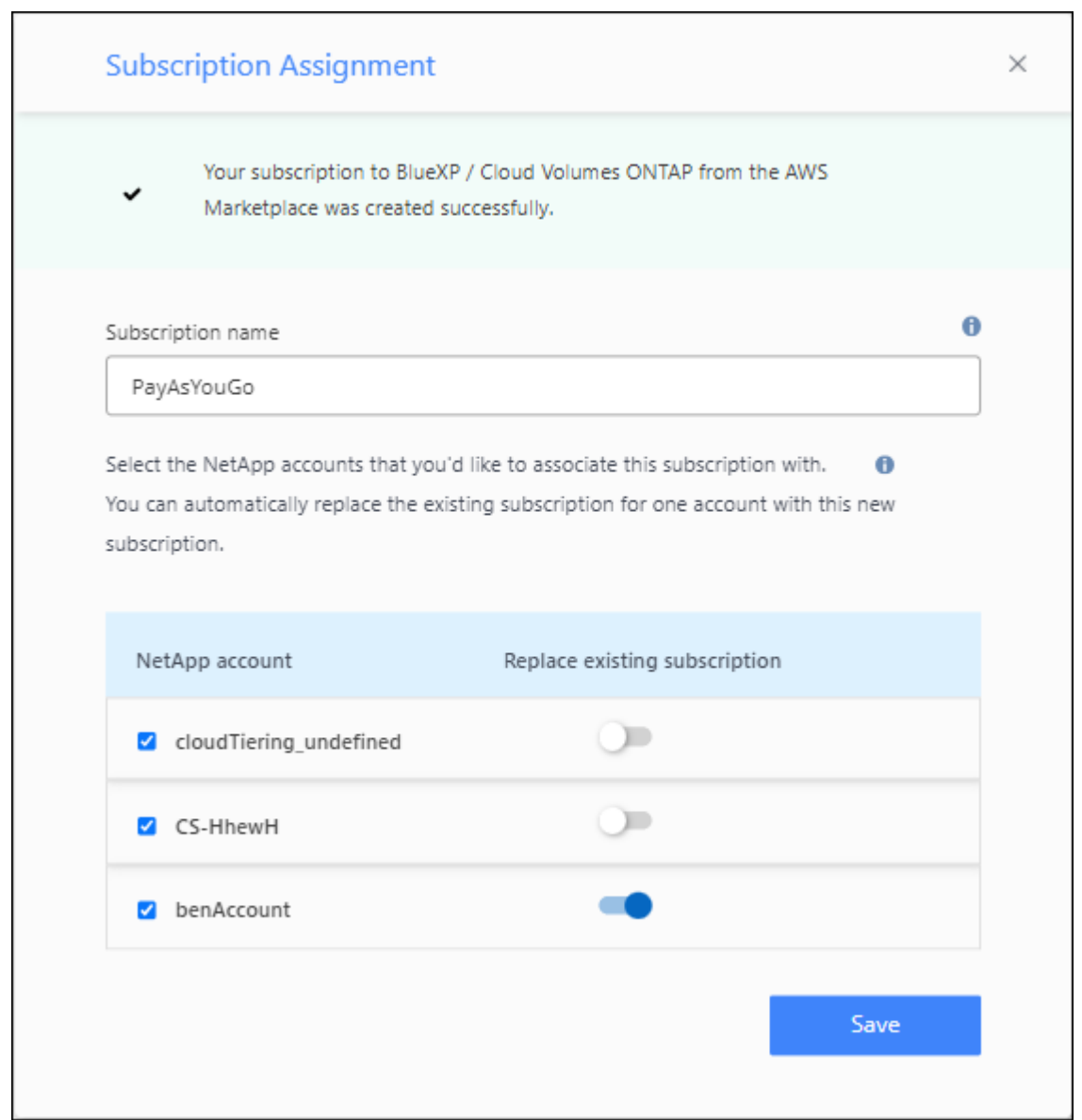

- 7. Accédez au portefeuille digital BlueXP pour vérifier que l'abonnement est associé à votre compte BlueXP.
	- a. Dans le menu de navigation BlueXP, sélectionnez **gouvernance > porte-monnaie numérique**.
	- b. Sélectionnez **abonnements**.
	- c. Vérifiez que votre abonnement BlueXP s'affiche.
- 8. Vérifiez que l'abonnement est associé à vos identifiants AWS.
	- a. Dans le coin supérieur droit de la console BlueXP, sélectionnez l'icône Paramètres, puis sélectionnez

#### **informations d'identification**.

b. Sur la page **informations d'identification du compte**, vérifiez que l'abonnement est associé à vos informations d'identification AWS.

Voici un exemple.

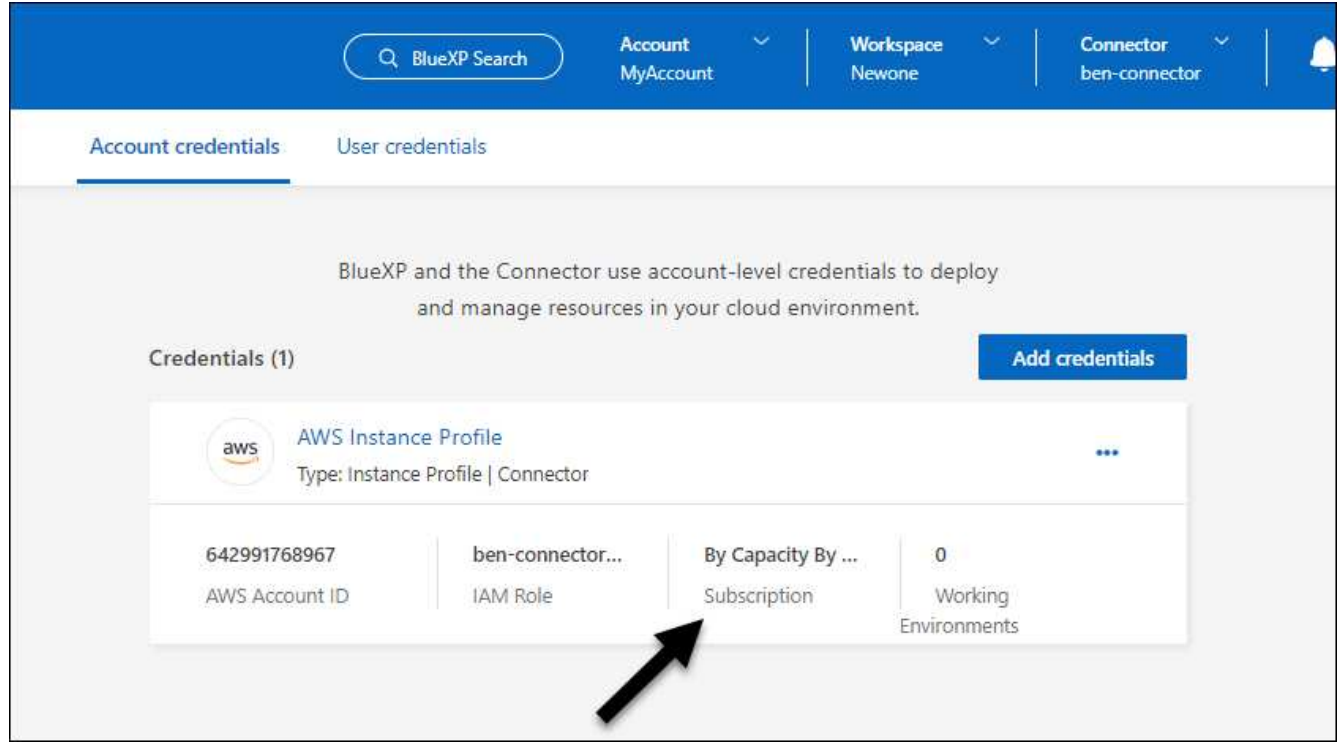

#### **Modifier les informations d'identification**

Modifiez vos informations d'identification AWS dans BlueXP en modifiant le type de compte (clés AWS ou rôle supposons), en modifiant le nom ou en mettant à jour les informations d'identification elles-mêmes (clés ou rôle ARN).

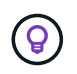

Vous ne pouvez pas modifier les informations d'identification d'un profil d'instance associé à une instance de connecteur.

#### **Étapes**

- 1. Dans le coin supérieur droit de la console BlueXP, sélectionnez l'icône Paramètres, puis sélectionnez **informations d'identification**.
- 2. Sur la page **informations d'identification du compte**, sélectionnez le menu d'action correspondant à un ensemble d'informations d'identification, puis sélectionnez **Modifier les informations d'identification**.
- 3. Effectuez les modifications requises, puis sélectionnez **appliquer**.

#### **Supprimer les informations d'identification**

Si vous n'avez plus besoin d'un ensemble d'informations d'identification, vous pouvez les supprimer de BlueXP. Vous ne pouvez supprimer que les informations d'identification qui ne sont pas associées à un environnement de travail.

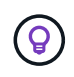

Vous ne pouvez pas supprimer les informations d'identification d'un profil d'instance associé à une instance de connecteur.

#### **Étapes**

- 1. Dans le coin supérieur droit de la console BlueXP, sélectionnez l'icône Paramètres, puis sélectionnez **informations d'identification**.
- 2. Sur la page **informations d'identification du compte**, sélectionnez le menu d'action correspondant à un ensemble d'informations d'identification, puis sélectionnez **Supprimer les informations d'identification**.
- 3. Sélectionnez **Supprimer** pour confirmer.

## <span id="page-15-0"></span>**Azure**

## <span id="page-15-1"></span>**En savoir plus sur les identifiants et les autorisations Azure**

Découvrez comment BlueXP utilise les identifiants Azure pour effectuer des actions en votre nom et comment ces identifiants sont associés aux abonnements Marketplace. Ces informations peuvent vous être utiles lorsque vous gérez les identifiants d'un ou plusieurs abonnements Azure. Par exemple, vous pouvez savoir quand ajouter des informations d'identification Azure supplémentaires à BlueXP.

#### **Les identifiants initiaux d'Azure**

Lorsque vous déployez un connecteur depuis BlueXP, vous devez utiliser un compte ou un service principal Azure disposant des autorisations pour déployer la machine virtuelle Connector. Les autorisations requises sont répertoriées dans le ["Stratégie de déploiement de Connector pour Azure"](https://docs.netapp.com/fr-fr/bluexp-setup-admin/task-install-connector-azure-bluexp.html#step-2-create-a-custom-role).

Lorsque BlueXP déploie la machine virtuelle Connector dans Azure, il active un ["identité gérée attribuée par le](https://docs.microsoft.com/en-us/azure/active-directory/managed-identities-azure-resources/overview) [système"](https://docs.microsoft.com/en-us/azure/active-directory/managed-identities-azure-resources/overview) sur une machine virtuelle, crée un rôle personnalisé et le attribue à la machine virtuelle. Le rôle fournit à BlueXP les autorisations requises pour gérer les ressources et les processus au sein de cet abonnement Azure. ["Consultez la manière dont BlueXP utilise les autorisations".](https://docs.netapp.com/fr-fr/bluexp-setup-admin/reference-permissions-azure.html)

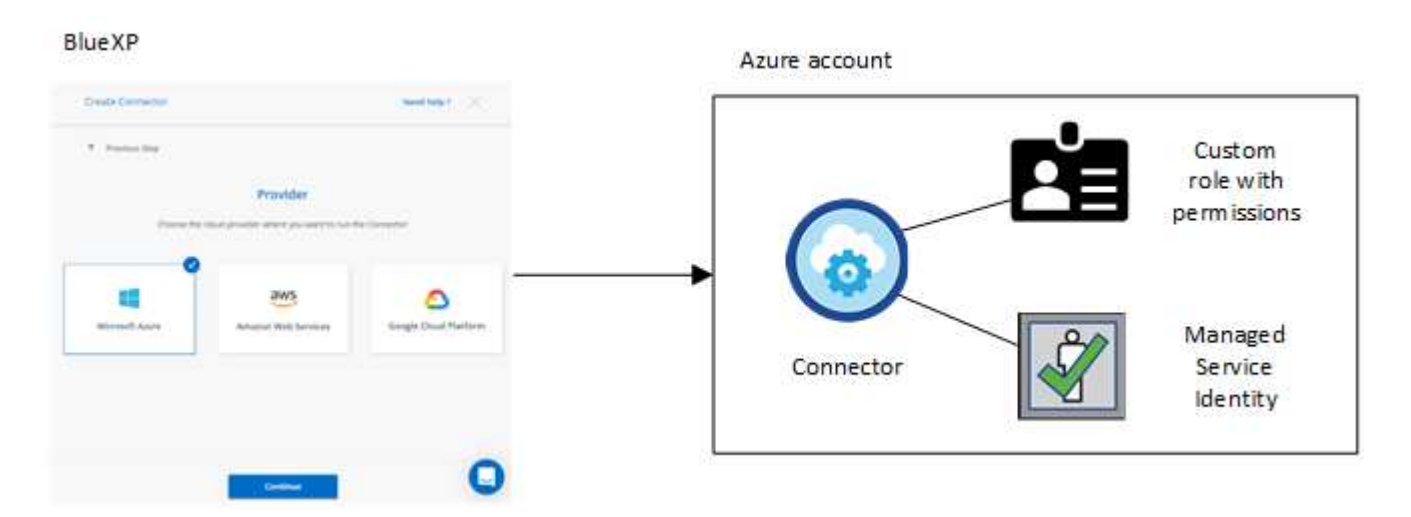

Si vous créez un nouvel environnement de travail pour Cloud Volumes ONTAP, BlueXP sélectionne les informations d'identification Azure suivantes par défaut :

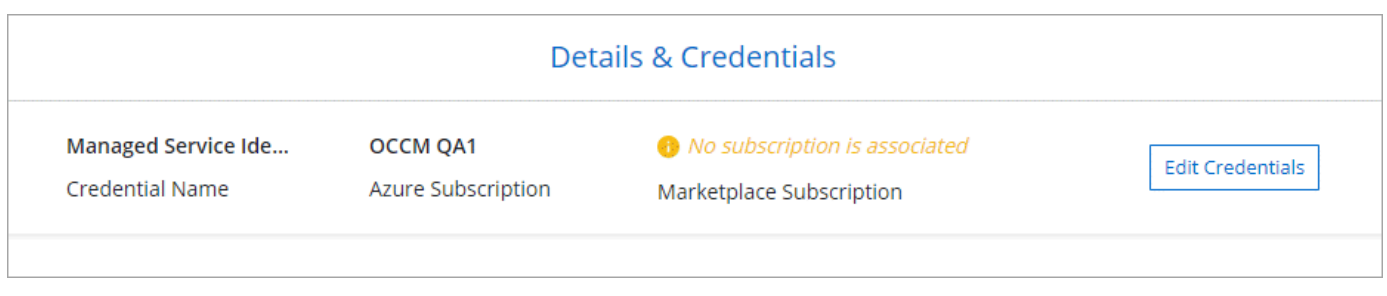

Vous pouvez déployer tous vos systèmes Cloud Volumes ONTAP à l'aide des identifiants Azure initiaux, ou ajouter des identifiants supplémentaires.

#### **Des abonnements Azure supplémentaires pour une identité gérée**

L'identité gérée attribuée par le système à la VM Connector est associée à l'abonnement dans lequel vous avez lancé le connecteur. Si vous souhaitez sélectionner un autre abonnement Azure, vous devez le faire ["associez l'identité gérée à ces abonnements"](#page-18-0).

#### **Autres identifiants Azure**

Si vous souhaitez utiliser d'autres identifiants Azure avec BlueXP, vous devez accorder les autorisations requises par ["Création et configuration d'une entité de service dans Microsoft Entra ID"](#page-18-0) Pour chaque compte Azure. L'image suivante montre deux comptes supplémentaires, chacun étant doté d'un rôle principal de service et personnalisé qui fournit des autorisations :

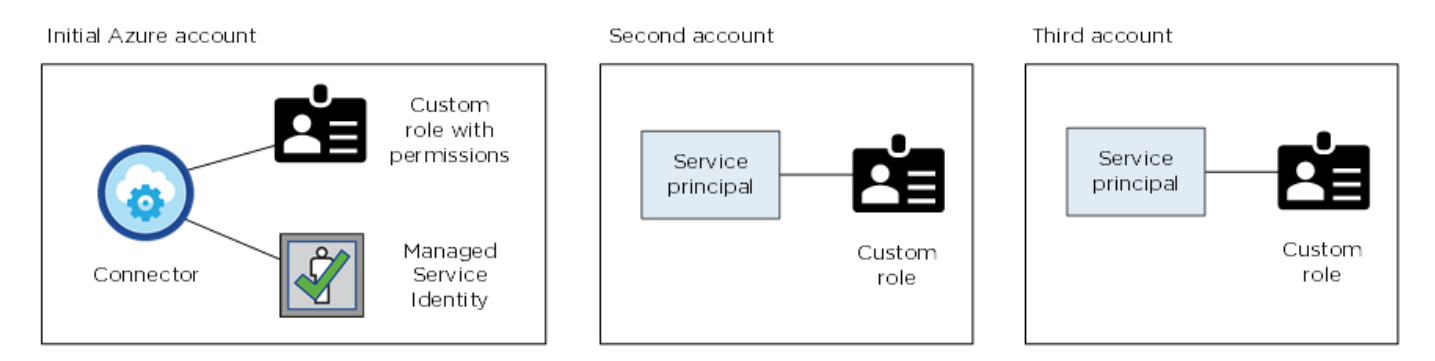

Vous le feriez alors ["Ajoutez les informations d'identification du compte à BlueXP"](#page-18-0) En fournissant des détails sur le principal du service AD.

Par exemple, vous pouvez basculer entre les informations d'identification lors de la création d'un nouvel environnement de travail Cloud Volumes ONTAP :

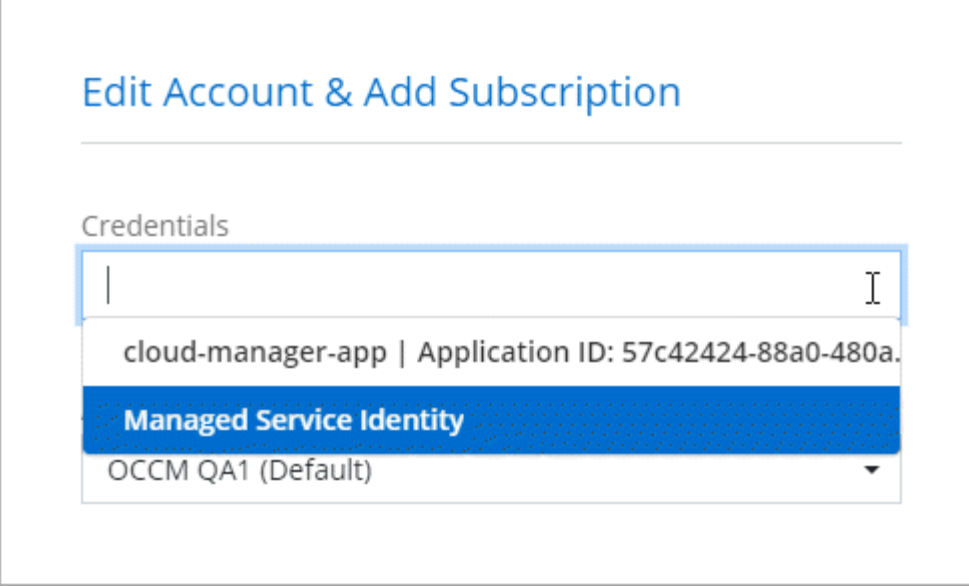

#### **Informations d'identification et abonnements Marketplace**

Les identifiants que vous ajoutez à un connecteur doivent être associés à un abonnement Azure Marketplace de sorte que vous puissiez payer Cloud Volumes ONTAP à un taux horaire (PAYGO) ou un contrat annuel, et utiliser d'autres services BlueXP.

#### ["Découvrez comment associer un abonnement Azure".](#page-18-0)

Notez ce qui suit à propos des identifiants Azure et des abonnements Marketplace :

- Vous ne pouvez associer qu'un seul abonnement Azure Marketplace à un ensemble d'informations d'identification Azure
- Vous pouvez remplacer un abonnement Marketplace existant par un nouvel abonnement

#### **FAQ**

La question suivante concerne les informations d'identification et les abonnements.

#### **Est-il possible de modifier l'abonnement Azure Marketplace pour les environnements de travail Cloud Volumes ONTAP ?**

Oui, c'est possible. Lorsque vous modifiez l'abonnement Azure Marketplace associé à un ensemble d'identifiants Azure, tous les environnements de travail Cloud Volumes ONTAP existants et nouveaux sont facturés pour le nouvel abonnement.

#### ["Découvrez comment associer un abonnement Azure".](#page-18-0)

#### **Puis-je ajouter plusieurs identifiants Azure, chacun avec des abonnements Marketplace différents ?**

Tous les identifiants Azure qui appartiennent au même abonnement Azure seront associés au même abonnement Azure Marketplace.

Si plusieurs identifiants Azure appartiennent à différents abonnements Azure, ces identifiants peuvent être associés au même abonnement Azure Marketplace ou à d'autres abonnements Marketplace.

**Est-il possible de déplacer des environnements de travail Cloud Volumes ONTAP existants vers un autre abonnement Azure ?**

Non, il n'est pas possible de déplacer les ressources Azure associées à votre environnement de travail Cloud Volumes ONTAP vers un autre abonnement Azure.

#### **Comment fonctionnent les identifiants pour les déploiements sur site et sur le marché ?**

Les sections ci-dessus décrivent la méthode de déploiement recommandée pour le connecteur, qui provient de BlueXP. Vous pouvez également déployer un connecteur dans Azure à partir d'Azure Marketplace et installer le logiciel Connector sur votre propre hôte Linux.

Si vous utilisez Marketplace, vous pouvez fournir des autorisations en attribuant un rôle personnalisé à la machine virtuelle Connector et à une identité gérée attribuée par le système, ou vous pouvez utiliser une entité de service Microsoft Entra.

Pour les déploiements sur site, vous ne pouvez pas configurer d'identité gérée pour le connecteur, mais vous pouvez fournir des autorisations en utilisant une entité de service.

Pour savoir comment configurer les autorisations, reportez-vous aux pages suivantes :

- Mode standard
	- ["Configurez les autorisations d'un déploiement Azure Marketplace"](https://docs.netapp.com/fr-fr/bluexp-setup-admin/task-install-connector-azure-marketplace.html#step-3-set-up-permissions)
	- ["Configurez des autorisations pour les déploiements sur site"](https://docs.netapp.com/fr-fr/bluexp-setup-admin/task-install-connector-on-prem.html#step-3-set-up-cloud-permissions)
- ["Définissez les autorisations pour le mode restreint"](https://docs.netapp.com/fr-fr/bluexp-setup-admin/task-prepare-restricted-mode.html#step-5-prepare-cloud-permissions)
- ["Configurez les autorisations pour le mode privé"](https://docs.netapp.com/fr-fr/bluexp-setup-admin/task-prepare-private-mode.html#step-5-prepare-cloud-permissions)

#### <span id="page-18-0"></span>**Gérez les identifiants Azure et les abonnements Marketplace pour BlueXP**

Ajoutez et gérez des identifiants Azure pour que BlueXP dispose des autorisations dont il a besoin pour déployer et gérer des ressources cloud dans vos abonnements Azure. Si vous gérez plusieurs abonnements Azure Marketplace, vous pouvez les attribuer à différentes informations d'identification Azure à partir de la page informations d'identification.

Suivez les étapes indiquées sur cette page si vous devez utiliser plusieurs identifiants Azure ou plusieurs abonnements Azure Marketplace pour Cloud Volumes ONTAP.

#### **Présentation**

Il existe deux façons d'ajouter des abonnements et des informations d'identification Azure supplémentaires dans BlueXP.

- 1. Associez des abonnements Azure supplémentaires à l'identité gérée Azure.
- 2. Si vous souhaitez déployer Cloud Volumes ONTAP à l'aide de différentes informations d'identification Azure, accordez des autorisations Azure à l'aide d'un service principal et ajoutez ses informations d'identification à BlueXP.

#### **Associez des abonnements Azure supplémentaires à une identité gérée**

BlueXP vous permet de choisir les identifiants Azure et l'abonnement Azure dans lesquels vous souhaitez déployer Cloud Volumes ONTAP. Vous ne pouvez pas sélectionner un autre abonnement Azure pour le profil d'identité gérée à moins d'associer le ["identité gérée"](https://docs.microsoft.com/en-us/azure/active-directory/managed-identities-azure-resources/overview) avec ces abonnements.

#### **Description de la tâche**

Une identité gérée est ["Compte Azure initial"](#page-15-1) Lorsque vous déployez un connecteur depuis BlueXP. Lorsque vous avez déployé le connecteur, BlueXP a créé le rôle opérateur BlueXP et l'a affecté à la machine virtuelle Connector.

#### **Étapes**

- 1. Connectez-vous au portail Azure.
- 2. Ouvrez le service **abonnements**, puis sélectionnez l'abonnement dans lequel vous souhaitez déployer Cloud Volumes ONTAP.
- 3. Sélectionnez **contrôle d'accès (IAM)**.
	- a. Sélectionnez **Ajouter** > **Ajouter une affectation de rôle**, puis ajoutez les autorisations :
		- Sélectionnez le rôle **opérateur BlueXP**.

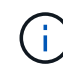

BlueXP Operator est le nom par défaut fourni dans la stratégie de connecteur. Si vous avez choisi un autre nom pour le rôle, sélectionnez-le à la place.

- Attribuez l'accès à une **machine virtuelle**.
- Sélectionnez l'abonnement dans lequel la machine virtuelle du connecteur a été créée.
- Sélectionnez la machine virtuelle Connector.
- Sélectionnez **Enregistrer**.
- 4. Répétez ces étapes pour les abonnements supplémentaires.

#### **Résultat**

Lorsque vous créez un nouvel environnement de travail, vous devriez désormais pouvoir sélectionner plusieurs abonnements Azure pour le profil d'identité géré.

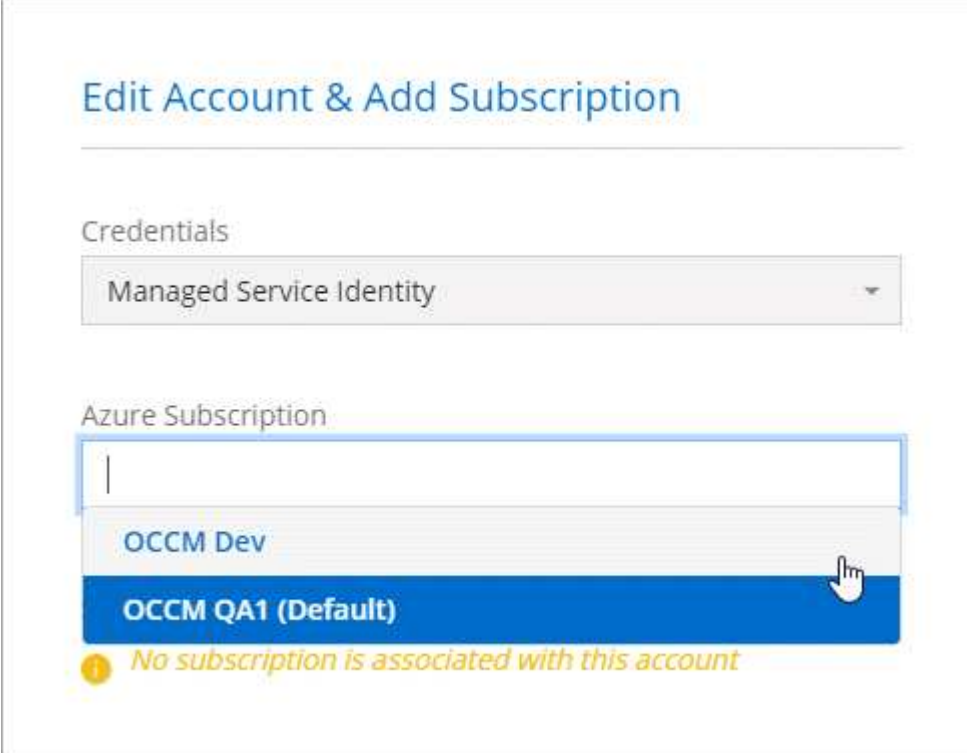

#### **Ajoutez des identifiants Azure supplémentaires à BlueXP**

Lorsque vous déployez un connecteur depuis BlueXP, BlueXP active une identité gérée attribuée par le système sur la machine virtuelle qui dispose des autorisations requises. BlueXP sélectionne ces informations d'identification Azure par défaut lorsque vous créez un nouvel environnement de travail pour Cloud Volumes ONTAP.

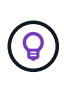

Un jeu initial d'informations d'identification n'est pas ajouté si vous avez installé manuellement le logiciel du connecteur sur un système existant. ["En savoir plus sur les identifiants et les](#page-15-1) [autorisations Azure"](#page-15-1).

Si vous souhaitez déployer Cloud Volumes ONTAP à l'aide des informations d'identification *différent* Azure, vous devez accorder les autorisations requises en créant et en configurant une entité de service dans Microsoft Entra ID pour chaque compte Azure. Vous pouvez ensuite ajouter les nouvelles informations d'identification à BlueXP.

#### **Accordez des autorisations Azure à l'aide d'un principal de service**

BlueXP a besoin d'autorisations pour effectuer des actions dans Azure. Vous pouvez accorder les autorisations requises à un compte Azure en créant et en configurant un principal de service dans Microsoft Entra ID et en obtenant les informations d'identification Azure requises par BlueXP.

#### **Description de la tâche**

L'image suivante décrit comment BlueXP obtient les autorisations pour effectuer des opérations dans Azure. Un objet principal de service, lié à un ou plusieurs abonnements Azure, représente BlueXP dans un ID Microsoft Entra et est attribué à un rôle personnalisé qui autorise les autorisations requises.

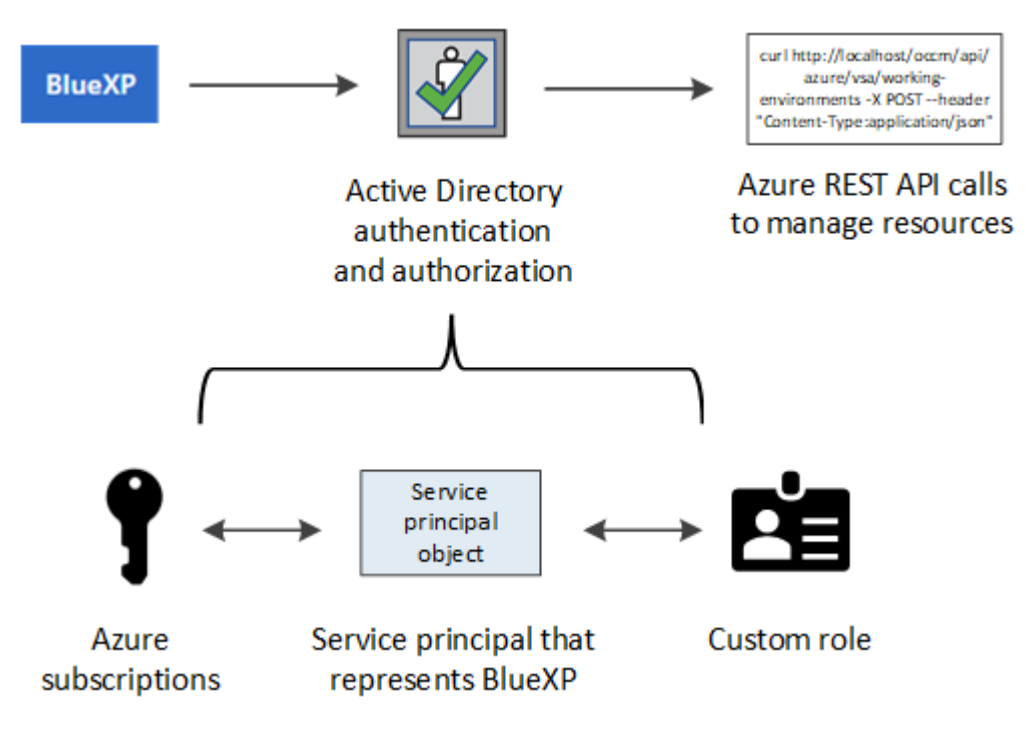

#### **Étapes**

- 1. [Créez une application Microsoft Entra](#page-21-0).
- 2. [Attribuez l'application à un rôle](#page-21-1).
- 3. [Ajoutez des autorisations d'API de gestion de service Windows Azure.](#page-24-0)
- 4. [Obtenir l'ID de l'application et l'ID du répertoire](#page-26-0).
- 5. [Créez un secret client.](#page-26-1)

#### <span id="page-21-0"></span>**Créez une application Microsoft Entra**

Créez une application et un principal de service Microsoft Entra que BlueXP peut utiliser pour le contrôle d'accès basé sur des rôles.

#### **Étapes**

1. Assurez-vous que vous disposez des autorisations dans Azure pour créer une application Active Directory et attribuer l'application à un rôle.

Pour plus de détails, reportez-vous à ["Documentation Microsoft Azure : autorisations requises"](https://docs.microsoft.com/en-us/azure/active-directory/develop/howto-create-service-principal-portal#required-permissions/)

2. À partir du portail Azure, ouvrez le service **Microsoft Entra ID**.

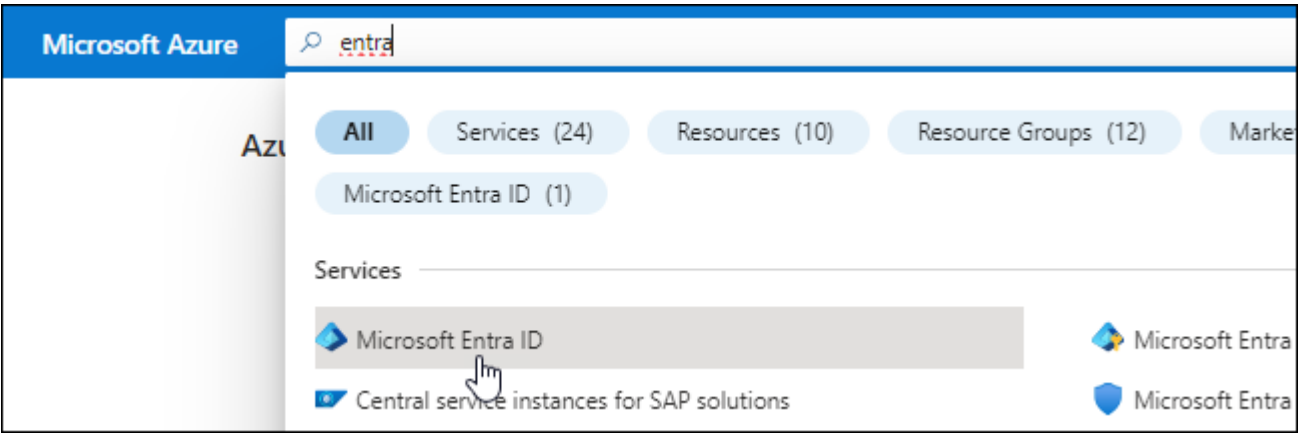

- 3. Dans le menu, sélectionnez **enregistrements d'applications**.
- 4. Sélectionnez **nouvel enregistrement**.
- 5. Spécifiez les détails de l'application :
	- **Nom** : saisissez un nom pour l'application.
	- **Type de compte** : sélectionnez un type de compte (tout fonctionne avec BlueXP).
	- **URI de redirection**: Vous pouvez laisser ce champ vide.
- 6. Sélectionnez **Enregistrer**.

Vous avez créé l'application AD et le principal de service.

#### **Résultat**

Vous avez créé l'application AD et le principal de service.

#### <span id="page-21-1"></span>**Attribuez l'application à un rôle**

Vous devez lier l'entité de service à un ou plusieurs abonnements Azure et lui attribuer le rôle "opérateur BlueXP" personnalisé afin que BlueXP dispose d'autorisations dans Azure.

#### **Étapes**

1. Création d'un rôle personnalisé :

Notez que vous pouvez créer un rôle personnalisé Azure à l'aide du portail Azure, d'Azure PowerShell, de l'interface de ligne de commandes Azure ou de l'API REST. La procédure suivante explique comment créer le rôle à l'aide de l'interface de ligne de commandes Azure. Si vous préférez utiliser une autre méthode, reportez-vous à la section ["Documentation Azure"](https://learn.microsoft.com/en-us/azure/role-based-access-control/custom-roles#steps-to-create-a-custom-role)

- a. Copier le contenu du ["Autorisations de rôle personnalisées pour le connecteur"](https://docs.netapp.com/fr-fr/bluexp-setup-admin/reference-permissions-azure.html) Et les enregistrer dans un fichier JSON.
- b. Modifiez le fichier JSON en ajoutant des identifiants d'abonnement Azure à l'étendue assignable.

Vous devez ajouter l'ID de chaque abonnement Azure à partir duquel les utilisateurs créeront des systèmes Cloud Volumes ONTAP.

**Exemple**

```
"AssignableScopes": [
"/subscriptions/d333af45-0d07-4154-943d-c25fbzzzzzzz",
"/subscriptions/54b91999-b3e6-4599-908e-416e0zzzzzzz",
"/subscriptions/398e471c-3b42-4ae7-9b59-ce5bbzzzzzzz"
```
c. Utilisez le fichier JSON pour créer un rôle personnalisé dans Azure.

Les étapes suivantes expliquent comment créer le rôle à l'aide de Bash dans Azure Cloud Shell.

- Démarrer ["Shell cloud Azure"](https://docs.microsoft.com/en-us/azure/cloud-shell/overview) Et choisissez l'environnement Bash.
- Téléchargez le fichier JSON.

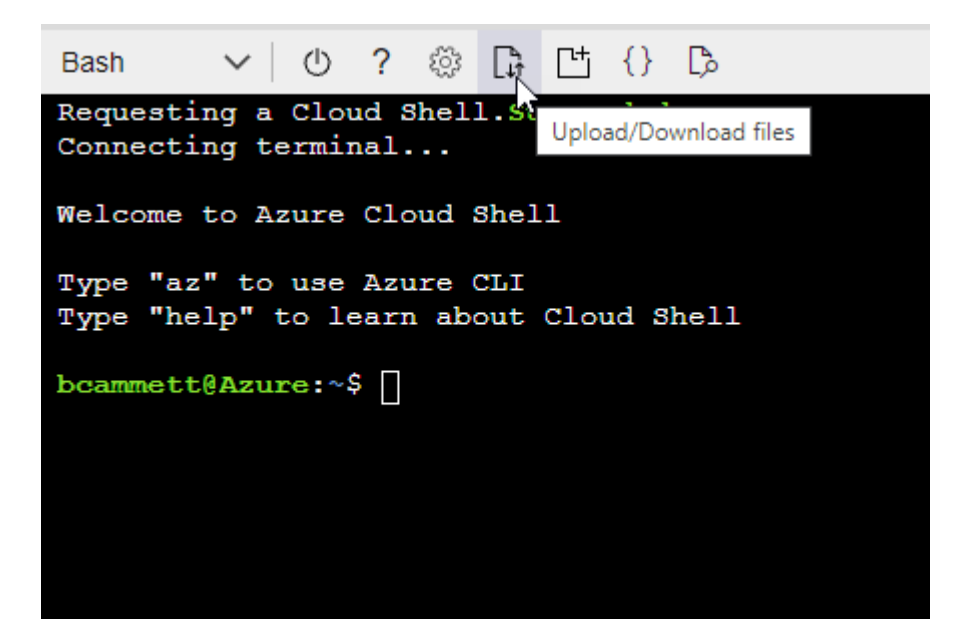

▪ Pour créer le rôle personnalisé, utilisez l'interface de ligne de commandes Azure :

az role definition create --role-definition Connector Policy.json

Vous devez maintenant avoir un rôle personnalisé appelé opérateur BlueXP que vous pouvez affecter à la machine virtuelle connecteur.

- 2. Attribuez l'application au rôle :
	- a. À partir du portail Azure, ouvrez le service **abonnements**.
	- b. Sélectionnez l'abonnement.
	- c. Sélectionnez **contrôle d'accès (IAM) > Ajouter > Ajouter une affectation de rôle**.
	- d. Dans l'onglet **role**, sélectionnez le rôle **BlueXP Operator** et sélectionnez **Next**.
	- e. Dans l'onglet **membres**, procédez comme suit :
		- Conserver **utilisateur, groupe ou entité de service** sélectionnée.
		- Sélectionnez **Sélectionner membres**.

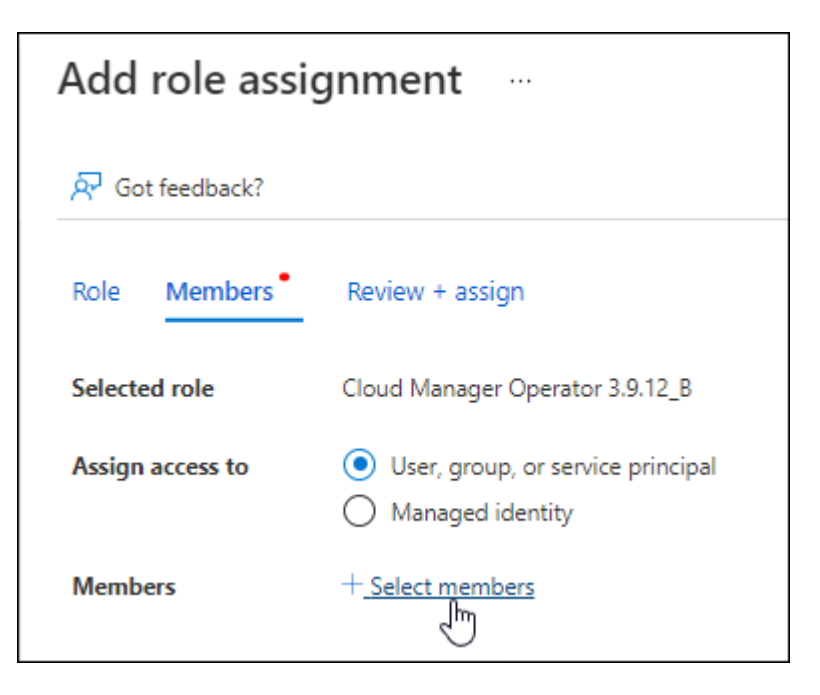

▪ Recherchez le nom de l'application.

Voici un exemple :

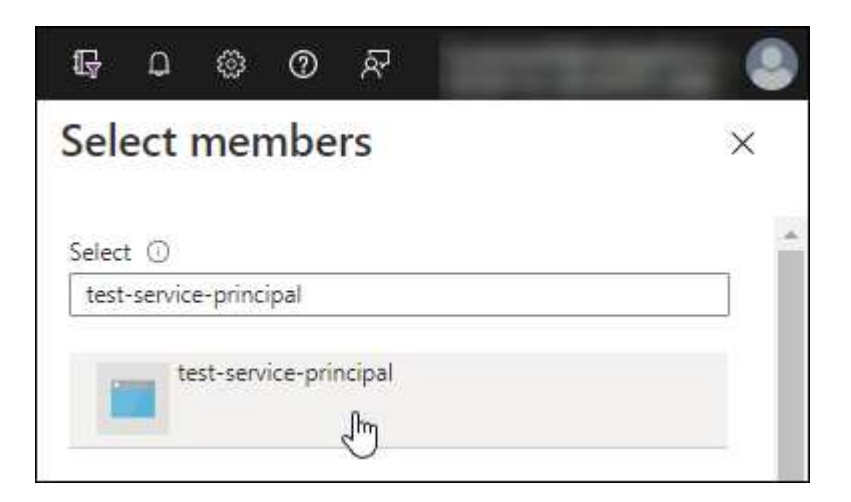

- Sélectionnez l'application et sélectionnez **Sélectionner**.
- Sélectionnez **Suivant**.

#### f. Sélectionnez **consulter + affecter**.

Le principal de service dispose désormais des autorisations Azure nécessaires pour déployer le connecteur.

Si vous souhaitez déployer Cloud Volumes ONTAP à partir de plusieurs abonnements Azure, vous devez lier le principal de service à chacun de ces abonnements. BlueXP vous permet de sélectionner l'abonnement que vous souhaitez utiliser lors du déploiement de Cloud Volumes ONTAP.

#### <span id="page-24-0"></span>**Ajoutez des autorisations d'API de gestion de service Windows Azure**

Le principal de service doit disposer d'autorisations « API de gestion des services Windows Azure ».

#### **Étapes**

- 1. Dans le service **Microsoft Entra ID**, sélectionnez **enregistrements d'applications** et sélectionnez l'application.
- 2. Sélectionnez **autorisations API > Ajouter une autorisation**.
- 3. Sous **Microsoft API**, sélectionnez **Azure Service Management**.

## Request API permissions

## Select an API

Microsoft APIs APIs my organization uses My APIs

#### Commonly used Microsoft APIs

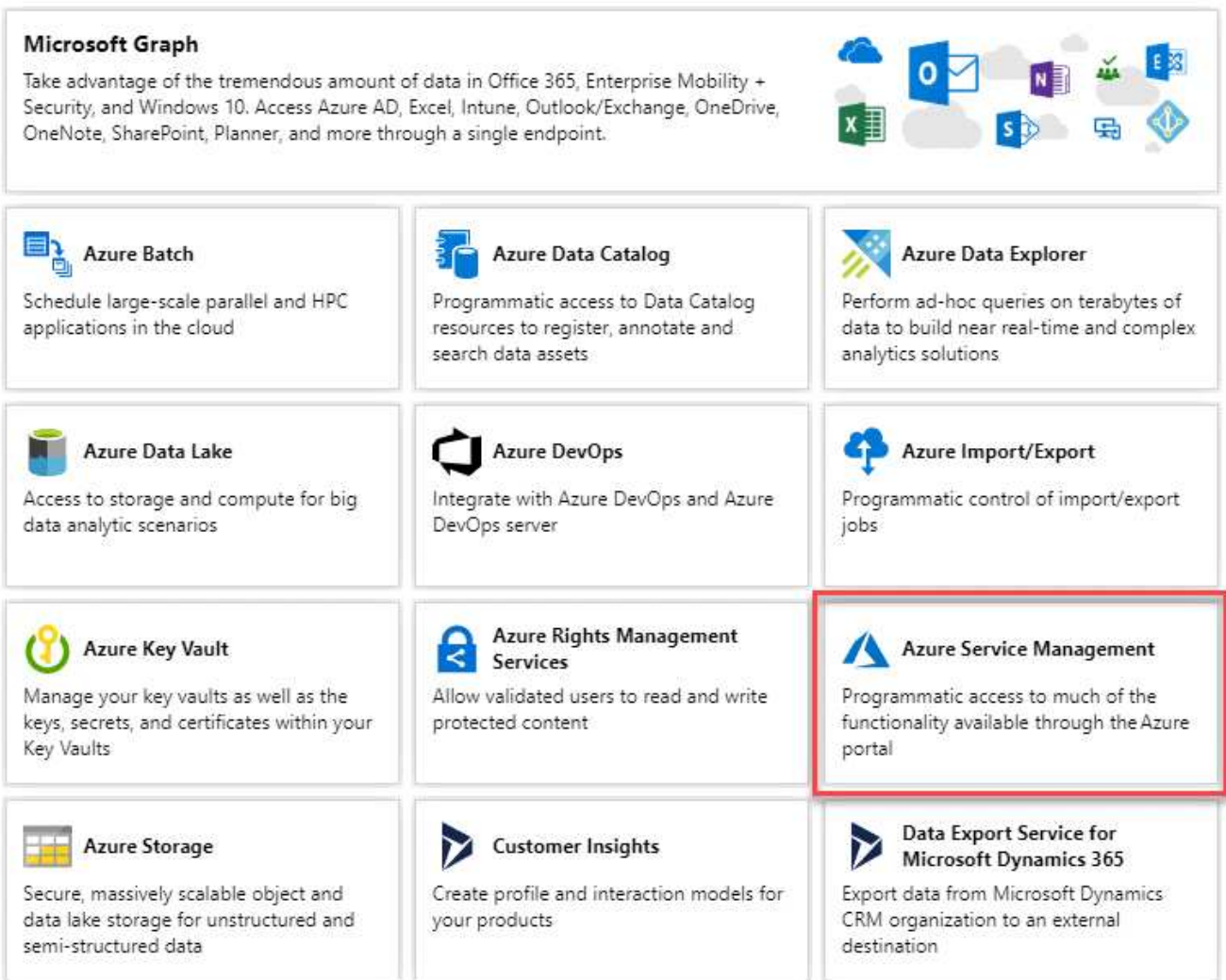

4. Sélectionnez **accéder à Azure Service Management en tant qu'utilisateurs de l'organisation**, puis sélectionnez **Ajouter des autorisations**.

#### **Request API permissions**

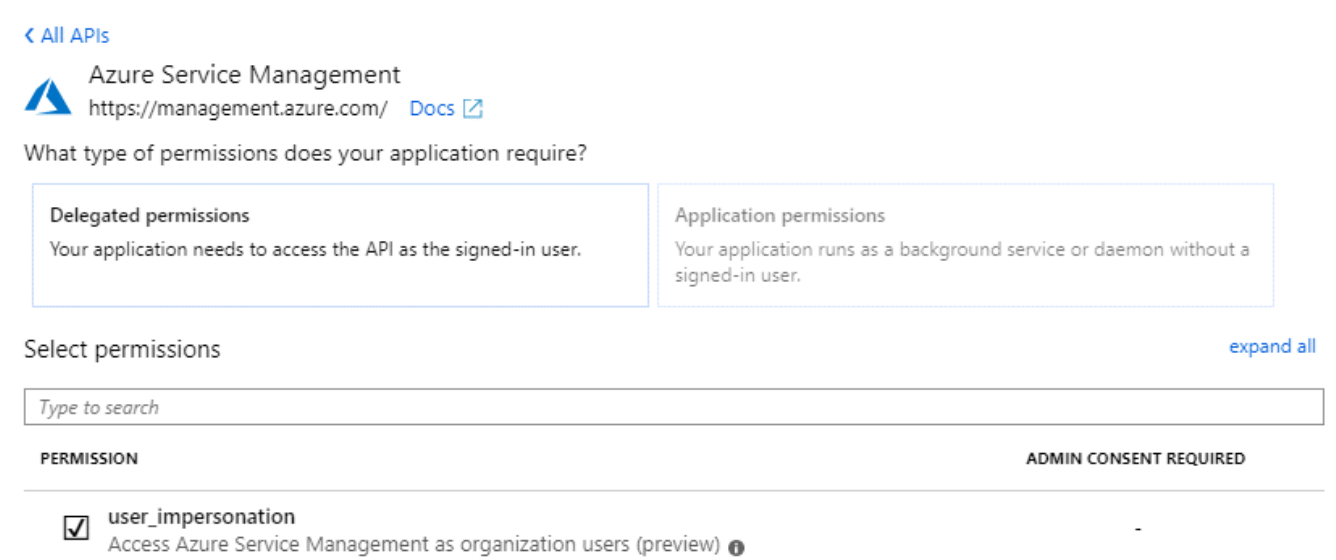

#### <span id="page-26-0"></span>**Obtenir l'ID de l'application et l'ID du répertoire**

Lorsque vous ajoutez le compte Azure à BlueXP, vous devez fournir l'ID d'application (client) et l'ID de répertoire (tenant) de l'application. BlueXP utilise les ID pour se connecter par programmation.

#### **Étapes**

- 1. Dans le service **Microsoft Entra ID**, sélectionnez **enregistrements d'applications** et sélectionnez l'application.
- 2. Copiez l'ID **application (client)** et l'ID **Directory (tenant)**.

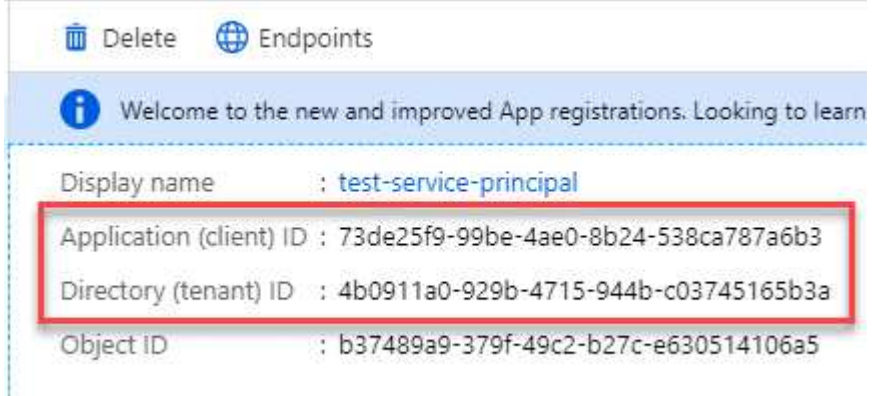

Lorsque vous ajoutez le compte Azure à BlueXP, vous devez fournir l'ID d'application (client) et l'ID de répertoire (tenant) de l'application. BlueXP utilise les ID pour se connecter par programmation.

#### <span id="page-26-1"></span>**Créez un secret client**

Vous devez créer un secret client, puis fournir à BlueXP la valeur du secret afin que BlueXP puisse l'utiliser pour s'authentifier auprès de Microsoft Entra ID.

#### **Étapes**

- 1. Ouvrez le service **Microsoft Entra ID**.
- 2. Sélectionnez **enregistrements d'applications** et sélectionnez votre application.
- 3. Sélectionnez **certificats et secrets > Nouveau secret client**.
- 4. Fournissez une description du secret et une durée.
- 5. Sélectionnez **Ajouter**.
- 6. Copier la valeur du secret client.

#### Client secrets

A secret string that the application uses to prove its identity when requesting a token. Also can be referred to as application password.

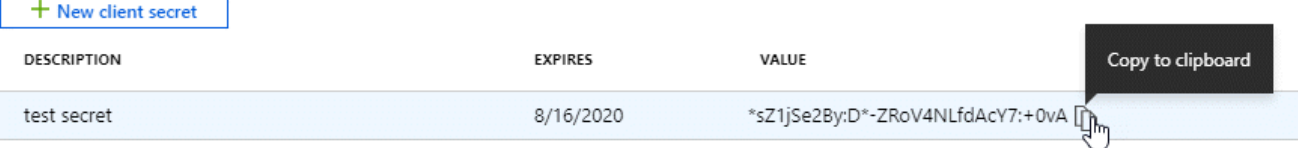

BlueXP peut maintenant utiliser un code client pour s'authentifier auprès de Microsoft Entra ID.

#### **Résultat**

Votre principal de service est maintenant configuré et vous devez avoir copié l'ID de l'application (client), l'ID du répertoire (tenant) et la valeur du secret client. Vous devez saisir ces informations dans BlueXP lorsque vous ajoutez un compte Azure.

#### **Ajoutez les identifiants à BlueXP**

Une fois que vous avez mis à disposition un compte Azure avec les autorisations requises, vous pouvez ajouter les informations d'identification pour ce compte à BlueXP. Cette étape vous permet de lancer Cloud Volumes ONTAP à l'aide de différentes identifiants Azure.

#### **Avant de commencer**

Si vous venez de créer ces identifiants dans votre fournisseur cloud, il vous faudra quelques minutes pour les utiliser. Attendez quelques minutes avant d'ajouter les informations d'identification à BlueXP.

#### **Avant de commencer**

Vous devez créer un connecteur avant de pouvoir modifier les paramètres BlueXP. ["Apprenez à créer un](https://docs.netapp.com/fr-fr/bluexp-setup-admin/concept-connectors.html#how-to-create-a-connector) [connecteur".](https://docs.netapp.com/fr-fr/bluexp-setup-admin/concept-connectors.html#how-to-create-a-connector)

#### **Étapes**

1. Dans le coin supérieur droit de la console BlueXP, sélectionnez l'icône Paramètres, puis sélectionnez **informations d'identification**.

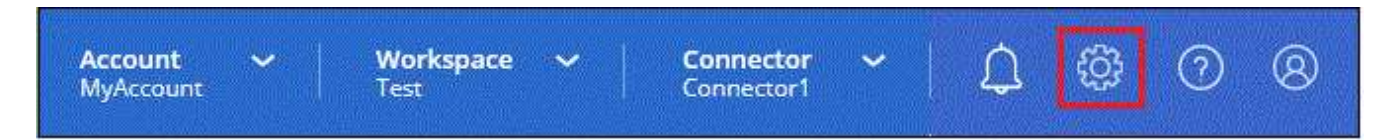

- 2. Sélectionnez **Ajouter des informations d'identification** et suivez les étapes de l'assistant.
	- a. **Emplacement des informations d'identification** : sélectionnez **Microsoft Azure > connecteur**.
	- b. **Définir les informations d'identification** : saisissez les informations relatives à l'entité de service

Microsoft Entra qui accorde les autorisations requises :

- ID de l'application (client)
- ID du répertoire (locataire)
- Secret client
- c. **Abonnement Marketplace** : associez un abonnement Marketplace à ces identifiants en vous abonnant maintenant ou en sélectionnant un abonnement existant.
- d. **Révision** : confirmez les détails des nouvelles informations d'identification et sélectionnez **Ajouter**.

#### **Résultat**

Vous pouvez maintenant passer à différents ensembles d'informations d'identification à partir de la page Détails et informations d'identification ["lors de la création d'un nouvel environnement de travail"](https://docs.netapp.com/us-en/bluexp-cloud-volumes-ontap/task-deploying-otc-azure.html)

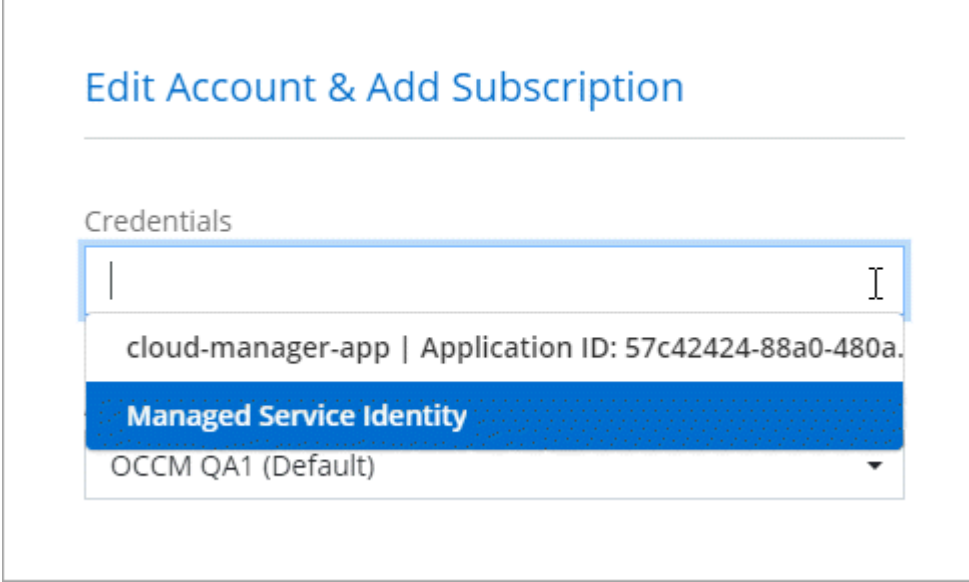

#### **Gérer les identifiants existants**

Gérez les informations d'identification Azure que vous avez déjà ajoutées à BlueXP en associant un abonnement Marketplace, en modifiant des informations d'identification et en les supprimant.

#### **Associez un abonnement Azure Marketplace à vos identifiants**

Après avoir ajouté vos informations d'identification Azure à BlueXP, vous pouvez associer un abonnement Azure Marketplace à ces informations d'identification. L'abonnement vous permet de créer un système Cloud Volumes ONTAP avec paiement à l'utilisation et d'utiliser d'autres services BlueXP.

Deux scénarios peuvent vous être associés à un abonnement Azure Marketplace une fois que vous avez déjà ajouté les informations d'identification à BlueXP :

- Vous n'avez pas associé d'abonnement lorsque vous avez initialement ajouté les informations d'identification à BlueXP.
- Vous souhaitez modifier l'abonnement Azure Marketplace associé aux informations d'identification Azure.

Le remplacement de l'abonnement Marketplace actuel par un nouvel abonnement modifie l'abonnement Marketplace pour tous les environnements de travail Cloud Volumes ONTAP existants et tous les nouveaux environnements de travail.

#### **Avant de commencer**

Vous devez créer un connecteur avant de pouvoir modifier les paramètres BlueXP. ["Découvrez comment".](https://docs.netapp.com/fr-fr/bluexp-setup-admin/concept-connectors.html#how-to-create-a-connector)

#### **Étapes**

- 1. Dans le coin supérieur droit de la console BlueXP, sélectionnez l'icône Paramètres, puis sélectionnez **informations d'identification**.
- 2. Sélectionnez le menu d'action correspondant à un ensemble d'informations d'identification, puis sélectionnez **abonnement associé**.

Vous devez sélectionner les informations d'identification associées à un connecteur. Vous ne pouvez pas associer un abonnement Marketplace aux informations d'identification associées à BlueXP.

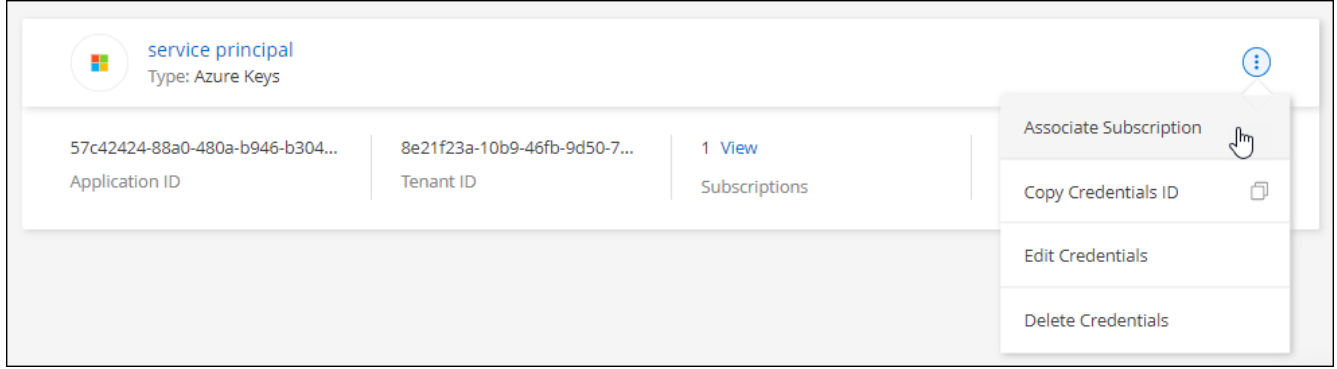

- 3. Pour associer les informations d'identification à un abonnement existant, sélectionnez l'abonnement dans la liste déroulante et sélectionnez **associer**.
- 4. Pour associer les informations d'identification à un nouvel abonnement, sélectionnez **Ajouter un abonnement > Continuer** et suivez les étapes dans Azure Marketplace :
	- a. Si vous y êtes invité, connectez-vous à votre compte Azure.
	- b. Sélectionnez **s'abonner**.
	- c. Remplissez le formulaire et sélectionnez **s'abonner**.
	- d. Une fois le processus d'abonnement terminé, sélectionnez **configurer le compte maintenant**.

Vous serez redirigé vers le site Web BlueXP.

- e. À partir de la page **attribution d'abonnement** :
	- Sélectionnez les comptes BlueXP avec lesquels vous souhaitez associer cet abonnement.
	- Dans le champ **remplacer l'abonnement existant**, choisissez si vous souhaitez remplacer automatiquement l'abonnement existant pour un compte par ce nouvel abonnement.

BlueXP remplace l'abonnement existant pour toutes les informations d'identification du compte par ce nouvel abonnement. Si un ensemble d'informations d'identification n'a jamais été associé à un abonnement, ce nouvel abonnement ne sera pas associé à ces informations d'identification.

Pour tous les autres comptes, vous devez associer manuellement l'abonnement en répétant ces étapes.

▪ Sélectionnez **Enregistrer**.

La vidéo suivante explique comment vous abonner à Azure Marketplace :

#### **Modifier les informations d'identification**

Modifiez vos informations d'identification Azure dans BlueXP en modifiant les informations d'identification de votre service Azure. Par exemple, vous devrez peut-être mettre à jour le secret client si un nouveau secret a été créé pour l'application principale du service.

#### **Étapes**

- 1. Dans le coin supérieur droit de la console BlueXP, sélectionnez l'icône Paramètres, puis sélectionnez **informations d'identification**.
- 2. Sur la page **informations d'identification du compte**, sélectionnez le menu d'action correspondant à un ensemble d'informations d'identification, puis sélectionnez **Modifier les informations d'identification**.
- 3. Effectuez les modifications requises, puis sélectionnez **appliquer**.

#### **Supprimer les informations d'identification**

Si vous n'avez plus besoin d'un ensemble d'informations d'identification, vous pouvez les supprimer de BlueXP. Vous ne pouvez supprimer que les informations d'identification qui ne sont pas associées à un environnement de travail.

#### **Étapes**

- 1. Dans le coin supérieur droit de la console BlueXP, sélectionnez l'icône Paramètres, puis sélectionnez **informations d'identification**.
- 2. Sur la page **informations d'identification du compte**, sélectionnez le menu d'action correspondant à un ensemble d'informations d'identification, puis sélectionnez **Supprimer les informations d'identification**.
- 3. Sélectionnez **Supprimer** pour confirmer.

## <span id="page-30-0"></span>**Google Cloud**

### **Découvrez les projets et les autorisations Google Cloud**

Découvrez comment BlueXP utilise les identifiants Google Cloud pour effectuer des actions en votre nom et comment ces identifiants sont associés aux abonnements Marketplace. Ces informations peuvent vous être utiles lorsque vous gérez les identifiants d'un ou plusieurs projets Google Cloud. Par exemple, vous pourriez vouloir en savoir plus sur le compte de service associé à la VM Connector.

#### **Projet et autorisations pour BlueXP**

Avant de pouvoir utiliser BlueXP pour gérer les ressources de votre projet Google Cloud, vous devez d'abord déployer un connecteur. Il ne peut pas s'exécuter sur site ou dans un autre fournisseur cloud.

Deux ensembles d'autorisations doivent être en place avant de déployer un connecteur directement depuis BlueXP :

- 1. Vous devez déployer un connecteur à l'aide d'un compte Google disposant des autorisations nécessaires pour lancer l'instance VM Connector à partir de BlueXP.
- 2. Lorsque vous déployez le connecteur, vous êtes invité à sélectionner un ["compte de service"](https://cloud.google.com/iam/docs/service-accounts) Pour

l'instance de VM. BlueXP obtient les autorisations du compte de service pour créer et gérer les systèmes Cloud Volumes ONTAP, gérer les sauvegardes à l'aide de la sauvegarde et de la restauration BlueXP, etc. Les autorisations sont fournies en ajoutant un rôle personnalisé au compte de service.

L'image suivante décrit les conditions d'autorisation décrites aux numéros 1 et 2 ci-dessus :

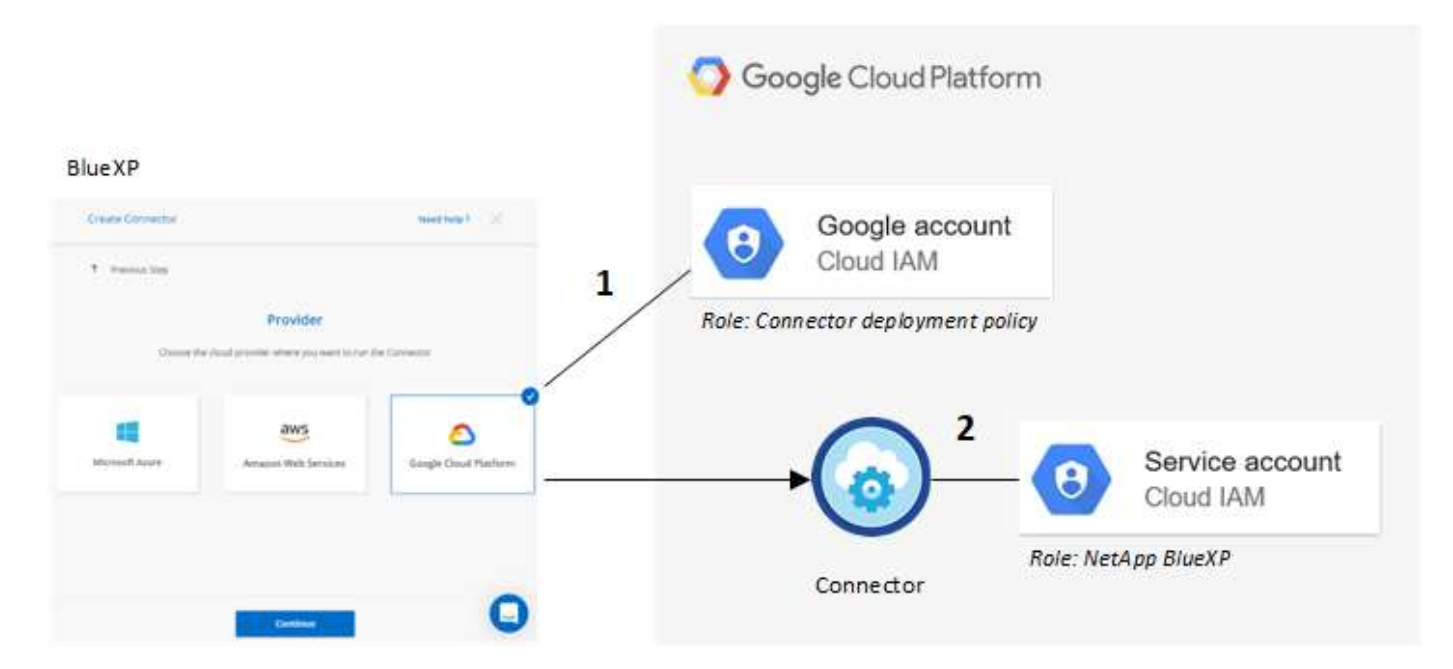

Pour savoir comment configurer les autorisations, reportez-vous aux pages suivantes :

- ["Configurez les autorisations Google Cloud pour le mode standard"](https://docs.netapp.com/fr-fr/bluexp-setup-admin/task-install-connector-google-bluexp-gcloud.html#step-2-set-up-permissions-to-create-the-connector)
- ["Définissez les autorisations pour le mode restreint"](https://docs.netapp.com/fr-fr/bluexp-setup-admin/task-prepare-restricted-mode.html#step-5-prepare-cloud-permissions)
- ["Configurez les autorisations pour le mode privé"](https://docs.netapp.com/fr-fr/bluexp-setup-admin/task-prepare-private-mode.html#step-5-prepare-cloud-permissions)

#### **Informations d'identification et abonnements Marketplace**

Lorsque vous déployez un connecteur dans Google Cloud, BlueXP crée un ensemble d'informations d'identification par défaut pour le compte de service Google Cloud dans le projet où réside le connecteur. Ces identifiants doivent être associés à un abonnement à Google Cloud Marketplace afin que vous puissiez payer Cloud Volumes ONTAP à un taux horaire (PAYGO) et utiliser d'autres services BlueXP.

#### ["Découvrez comment associer un abonnement Google Cloud Marketplace".](#page-32-0)

Remarque : concernant les identifiants Google Cloud et les abonnements Marketplace, vous devez :

- Un seul ensemble d'identifiants Google Cloud peut être associé à un connecteur
- Vous ne pouvez associer qu'un seul abonnement Google Cloud Marketplace aux identifiants
- Vous pouvez remplacer un abonnement Marketplace existant par un nouvel abonnement

#### **Projet pour Cloud Volumes ONTAP**

Cloud Volumes ONTAP peut résider dans le même projet que le connecteur ou dans un autre projet. Pour déployer Cloud Volumes ONTAP dans un autre projet, vous devez d'abord ajouter le compte de service Connector et le rôle à ce projet.

• ["Découvrez comment configurer le compte de service"](https://docs.netapp.com/fr-fr/bluexp-setup-admin/task-install-connector-google-bluexp-gcloud.html#step-3-set-up-permissions-for-the-connector)

• ["Découvrez comment déployer Cloud Volumes ONTAP dans Google Cloud et sélectionner un projet"](https://docs.netapp.com/us-en/bluexp-cloud-volumes-ontap/task-deploying-gcp.html)

### <span id="page-32-0"></span>**Gérez les identifiants Google Cloud et les abonnements pour BlueXP**

Vous pouvez gérer les informations d'identification Google Cloud associées à l'instance de VM Connector en associant un abonnement Marketplace et en dépannant le processus d'abonnement. Ces deux tâches vous permettent d'utiliser votre abonnement Marketplace pour payer les services BlueXP.

#### **Associez un abonnement Marketplace avec des identifiants Google Cloud**

Lorsque vous déployez un connecteur dans Google Cloud, BlueXP crée un ensemble d'informations d'identification par défaut qui sont associées à l'instance de VM Connector. Vous pouvez à tout moment modifier l'abonnement Google Cloud Marketplace associé à ces informations d'identification. L'abonnement vous permet de créer un système Cloud Volumes ONTAP avec paiement à l'utilisation et d'utiliser d'autres services BlueXP.

Le remplacement de l'abonnement Marketplace actuel par un nouvel abonnement modifie l'abonnement Marketplace pour tous les environnements de travail Cloud Volumes ONTAP existants et tous les nouveaux environnements de travail.

#### **Étapes**

- 1. Dans le coin supérieur droit de la console BlueXP, sélectionnez l'icône Paramètres, puis sélectionnez **informations d'identification**.
- 2. Sélectionnez le menu d'action correspondant à un ensemble d'informations d'identification, puis sélectionnez **abonnement associé**.

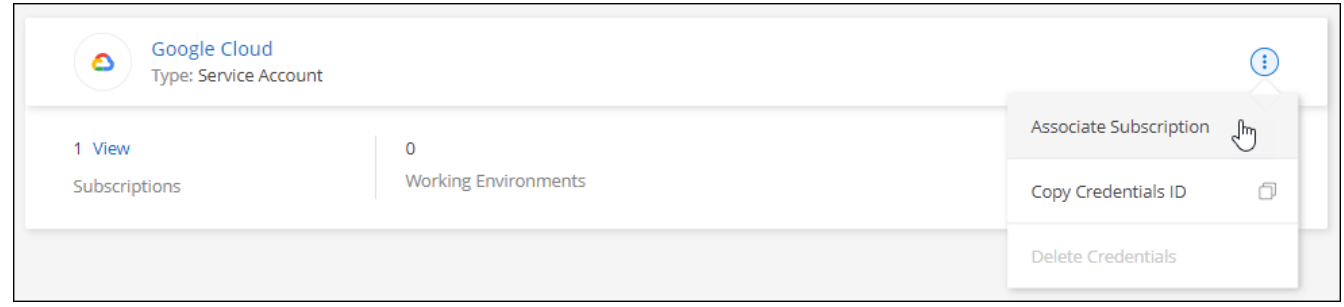

3. Pour associer les informations d'identification à un abonnement existant, sélectionnez un projet Google Cloud et un abonnement dans la liste déroulante, puis sélectionnez **associer**.

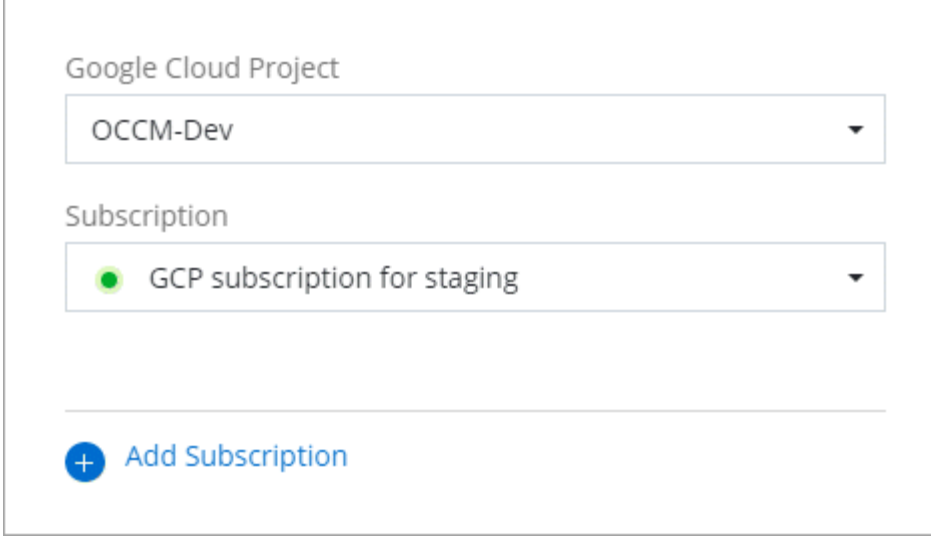

4. Si vous n'avez pas encore d'abonnement, sélectionnez **Ajouter un abonnement > Continuer** et suivez les étapes indiquées dans Google Cloud Marketplace.

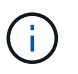

Avant de terminer les étapes suivantes, assurez-vous que vous disposez des deux privilèges d'administrateur de facturation dans votre compte Google Cloud ainsi que d'une connexion BlueXP.

a. Après avoir été redirigé vers le ["Page NetApp BlueXP sur Google Cloud Marketplace",](https://console.cloud.google.com/marketplace/product/netapp-cloudmanager/cloud-manager) assurez-vous que le projet correct est sélectionné dans le menu de navigation supérieur.

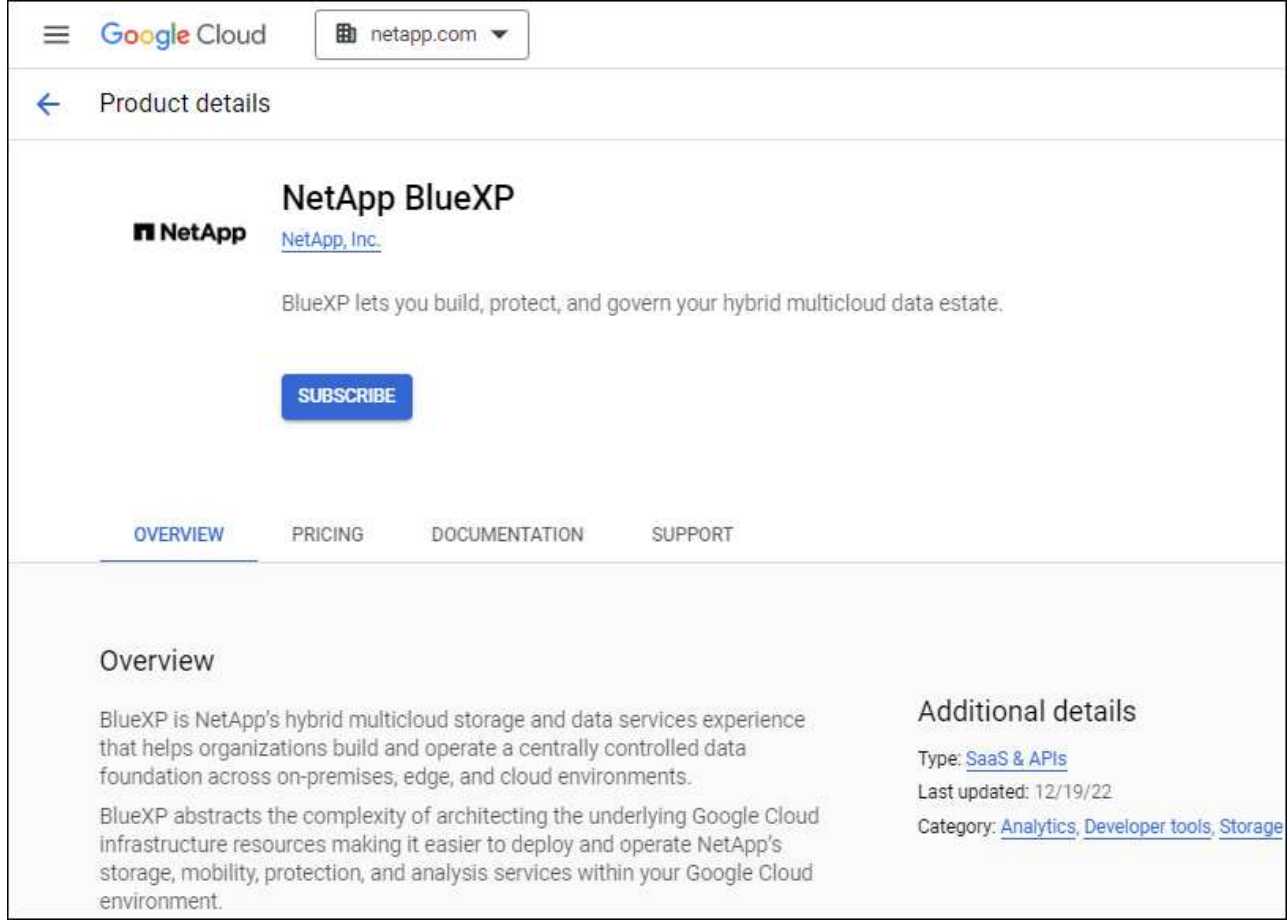

- b. Sélectionnez **s'abonner**.
- c. Sélectionnez le compte de facturation approprié et acceptez les conditions générales.
- d. Sélectionnez **s'abonner**.

Cette étape envoie votre demande de transfert à NetApp.

e. Dans la boîte de dialogue qui s'affiche, sélectionnez **s'inscrire auprès de NetApp, Inc.**

Cette étape doit être effectuée pour lier l'abonnement Google Cloud à votre compte BlueXP. Le processus de liaison d'un abonnement n'est pas terminé tant que vous n'êtes pas redirigé à partir de cette page, puis vous connecter à BlueXP.

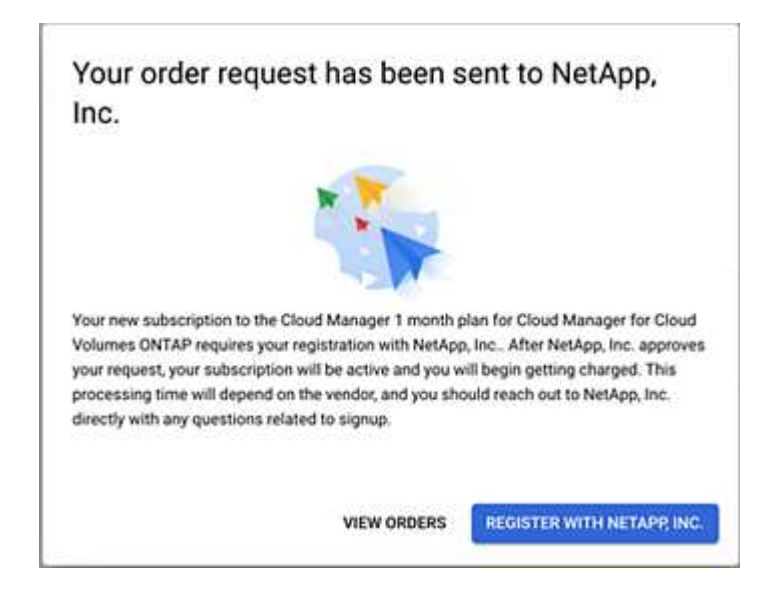

f. Suivez les étapes de la page **attribution d'abonnement** :

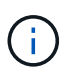

Si un membre de votre entreprise a déjà souscrit à l'abonnement NetApp BlueXP à partir de votre compte de facturation, vous serez redirigé vers ["La page Cloud Volumes](https://bluexp.netapp.com/ontap-cloud?x-gcp-marketplace-token=) [ONTAP sur le site web de BlueXP"](https://bluexp.netapp.com/ontap-cloud?x-gcp-marketplace-token=) à la place. Si cela est inattendu, contactez votre équipe commerciale NetApp. Google n'autorise qu'un seul abonnement par compte de facturation Google.

- Sélectionnez les comptes BlueXP avec lesquels vous souhaitez associer cet abonnement.
- Dans le champ **remplacer l'abonnement existant**, choisissez si vous souhaitez remplacer automatiquement l'abonnement existant pour un compte par ce nouvel abonnement.

BlueXP remplace l'abonnement existant pour toutes les informations d'identification du compte par ce nouvel abonnement. Si un ensemble d'informations d'identification n'a jamais été associé à un abonnement, ce nouvel abonnement ne sera pas associé à ces informations d'identification.

Pour tous les autres comptes, vous devez associer manuellement l'abonnement en répétant ces étapes.

▪ Sélectionnez **Enregistrer**.

Dans cette vidéo, vous instructions pour vous abonner à Google Cloud Marketplace :

[Abonnez-vous à BlueXP depuis Google Cloud Marketplace](https://netapp.hosted.panopto.com/Panopto/Pages/Embed.aspx?id=373b96de-3691-4d84-b3f3-b05101161638)

a. Une fois ce processus terminé, revenez à la page d'informations d'identification dans BlueXP et sélectionnez ce nouvel abonnement.

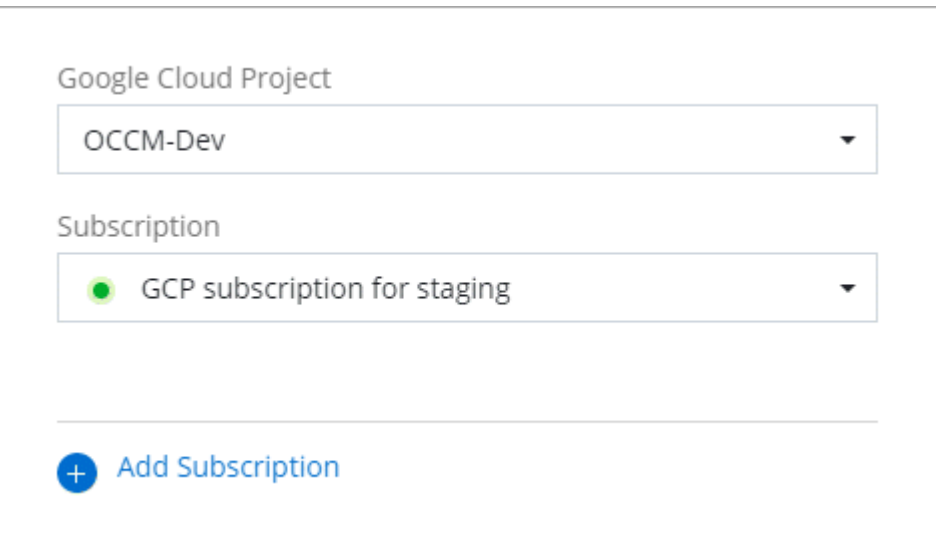

#### **Dépanner le processus d'abonnement Marketplace**

L'abonnement à BlueXP via Google Cloud Marketplace peut parfois être fragmenté à cause d'autorisations incorrectes ou accidentellement non après la redirection vers le site web de BlueXP. Dans ce cas, procédez comme suit pour terminer le processus d'abonnement.

#### **Étapes**

1. Accédez au ["Page NetApp BlueXP sur Google Cloud Marketplace"](https://console.cloud.google.com/marketplace/product/netapp-cloudmanager/cloud-manager) pour vérifier l'état de la commande. Si la page indique **gérer sur le fournisseur**, faites défiler la page vers le bas et sélectionnez **gérer les commandes**.

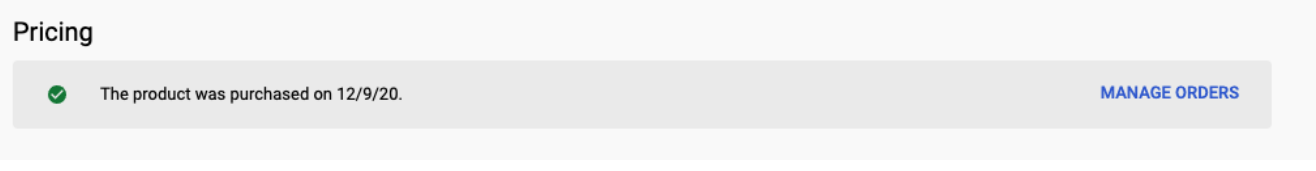

◦ Si la commande affiche une coche verte et que cela est inattendu, il est possible que quelqu'un d'autre de l'entreprise utilisant le même compte de facturation soit déjà abonné. Si cela est inattendu ou si vous avez besoin des détails de cet abonnement, contactez votre équipe commerciale NetApp.

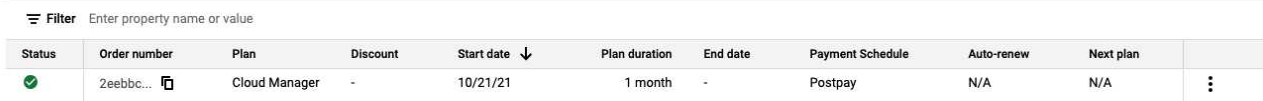

◦ Si la commande affiche une horloge et l'état **en attente**, revenez à la page Marketplace et choisissez **gérer sur fournisseur** pour terminer le processus comme indiqué ci-dessus.

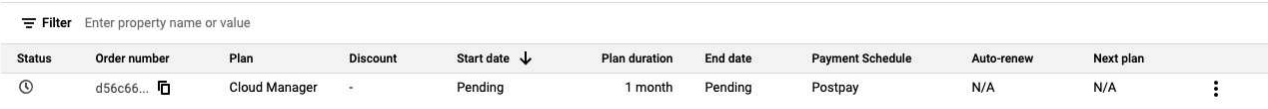

## <span id="page-36-0"></span>**Gérez les identifiants NSS associés à un compte BlueXP**

Associez un compte du site de support NetApp à votre compte BlueXP pour activer les workflows clés pour Cloud Volumes ONTAP. Ces informations d'identification NSS sont associées à l'ensemble du compte BlueXP.

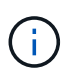

BlueXP prend également en charge l'association d'un compte NSS par utilisateur BlueXP. ["Découvrez comment gérer les identifiants de niveau utilisateur".](#page-41-0)

## **Présentation**

Pour activer les tâches suivantes dans BlueXP, vous devez associer les informations d'identification du site de support NetApp à votre ID de compte BlueXP :

• Déploiement d'Cloud Volumes ONTAP avec modèle BYOL (Bring Your Own License)

Il est nécessaire de fournir votre compte NSS afin que BlueXP puisse télécharger votre clé de licence et activer l'abonnement pour la durée que vous avez achetée. Cela inclut des mises à jour automatiques pour les renouvellements de contrats.

• Enregistrement des systèmes Cloud Volumes ONTAP avec paiement à l'utilisation

Vous devez fournir votre compte NSS afin d'activer le support pour votre système et d'accéder aux ressources du support technique NetApp.

• Mise à niveau du logiciel Cloud Volumes ONTAP vers la dernière version

Ces identifiants sont associés à votre ID de compte BlueXP. Les utilisateurs qui appartiennent au compte BlueXP peuvent accéder à ces informations d'identification depuis **support > gestion NSS**.

## **Ajouter un compte NSS**

Le tableau de bord de support vous permet d'ajouter et de gérer vos comptes du site de support NetApp pour les utiliser avec BlueXP au niveau de votre compte BlueXP.

- Si vous avez un compte au niveau du client, vous pouvez ajouter un ou plusieurs comptes NSS.
- Si vous avez un compte partenaire ou revendeur, vous pouvez ajouter un ou plusieurs comptes NSS, mais ils ne peuvent pas être ajoutés en même temps que les comptes au niveau du client.

#### **Étapes**

1. Dans le coin supérieur droit de la console BlueXP, sélectionnez l'icône aide, puis sélectionnez **support**.

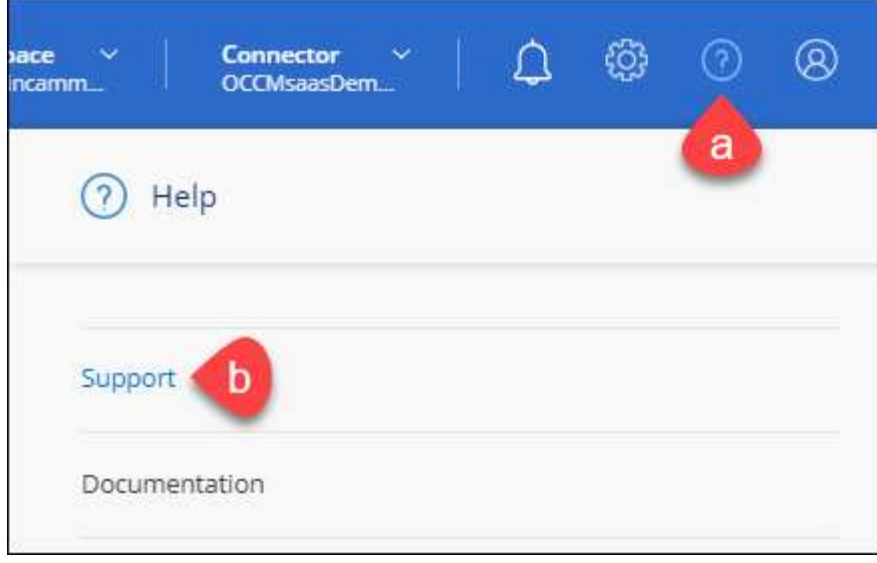

- 2. Sélectionnez **gestion NSS > Ajouter un compte NSS**.
- 3. Lorsque vous y êtes invité, sélectionnez **Continuer** pour être redirigé vers une page de connexion Microsoft.

NetApp utilise Microsoft Entra ID comme fournisseur d'identité pour les services d'authentification spécifiques à la prise en charge et à l'octroi de licences.

4. Sur la page de connexion, indiquez l'adresse e-mail et le mot de passe que vous avez enregistrés sur le site de support NetApp pour réaliser le processus d'authentification.

Ces actions permettent à BlueXP d'utiliser votre compte NSS pour des opérations telles que le téléchargement de licences, la vérification de la mise à niveau logicielle et les inscriptions de support futures.

Notez ce qui suit :

- Le compte NSS doit être un compte de niveau client (pas un compte invité ou temporaire). Vous pouvez avoir plusieurs comptes NSS de niveau client.
- Il ne peut y avoir qu'un seul compte NSS si ce compte est un compte de niveau partenaire. Si vous essayez d'ajouter des comptes NSS de niveau client et qu'un compte de niveau partenaire existe, le message d'erreur suivant s'affiche :

"Le type de client NSS n'est pas autorisé pour ce compte car il existe déjà des utilisateurs NSS de type différent."

Il en va de même si vous possédez des comptes NSS client préexistants et que vous essayez d'ajouter un compte de niveau partenaire.

◦ Une fois la connexion établie, NetApp stockera le nom d'utilisateur NSS.

Il s'agit d'un ID généré par le système qui correspond à votre courrier électronique. Sur la page **NSS Management**, vous pouvez afficher votre courriel à partir du **...** menu.

◦ Si vous avez besoin d'actualiser vos jetons d'identification de connexion, il existe également une option **mettre à jour les informations d'identification** dans le **...** menu.

Cette option vous invite à vous reconnecter. Notez que le jeton de ces comptes expire après 90 jours.

Une notification sera publiée pour vous en informer.

#### **Et la suite ?**

Les utilisateurs peuvent désormais sélectionner le compte lors de la création de nouveaux systèmes Cloud Volumes ONTAP et lors de l'enregistrement de systèmes Cloud Volumes ONTAP existants.

- ["Lancement d'Cloud Volumes ONTAP dans AWS"](https://docs.netapp.com/us-en/bluexp-cloud-volumes-ontap/task-deploying-otc-aws.html)
- ["Lancement d'Cloud Volumes ONTAP dans Azure"](https://docs.netapp.com/us-en/bluexp-cloud-volumes-ontap/task-deploying-otc-azure.html)
- ["Lancement d'Cloud Volumes ONTAP dans Google Cloud"](https://docs.netapp.com/us-en/bluexp-cloud-volumes-ontap/task-deploying-gcp.html)
- ["Enregistrement des systèmes de paiement à l'utilisation"](https://docs.netapp.com/us-en/bluexp-cloud-volumes-ontap/task-registering.html)

## **Mettre à jour les identifiants NSS**

Vous devrez mettre à jour les informations d'identification de vos comptes NSS dans BlueXP lorsque l'un des cas suivants se produit :

- Vous modifiez les informations d'identification du compte
- Le jeton de renouvellement associé à votre compte expire au bout de 3 mois

#### **Étapes**

- 1. Dans le coin supérieur droit de la console BlueXP, sélectionnez l'icône aide, puis sélectionnez **support**.
- 2. Sélectionnez **gestion NSS**.
- 3. Pour le compte NSS que vous souhaitez mettre à jour, sélectionnez **...** Puis sélectionnez mettre à jour **les informations d'identification**.

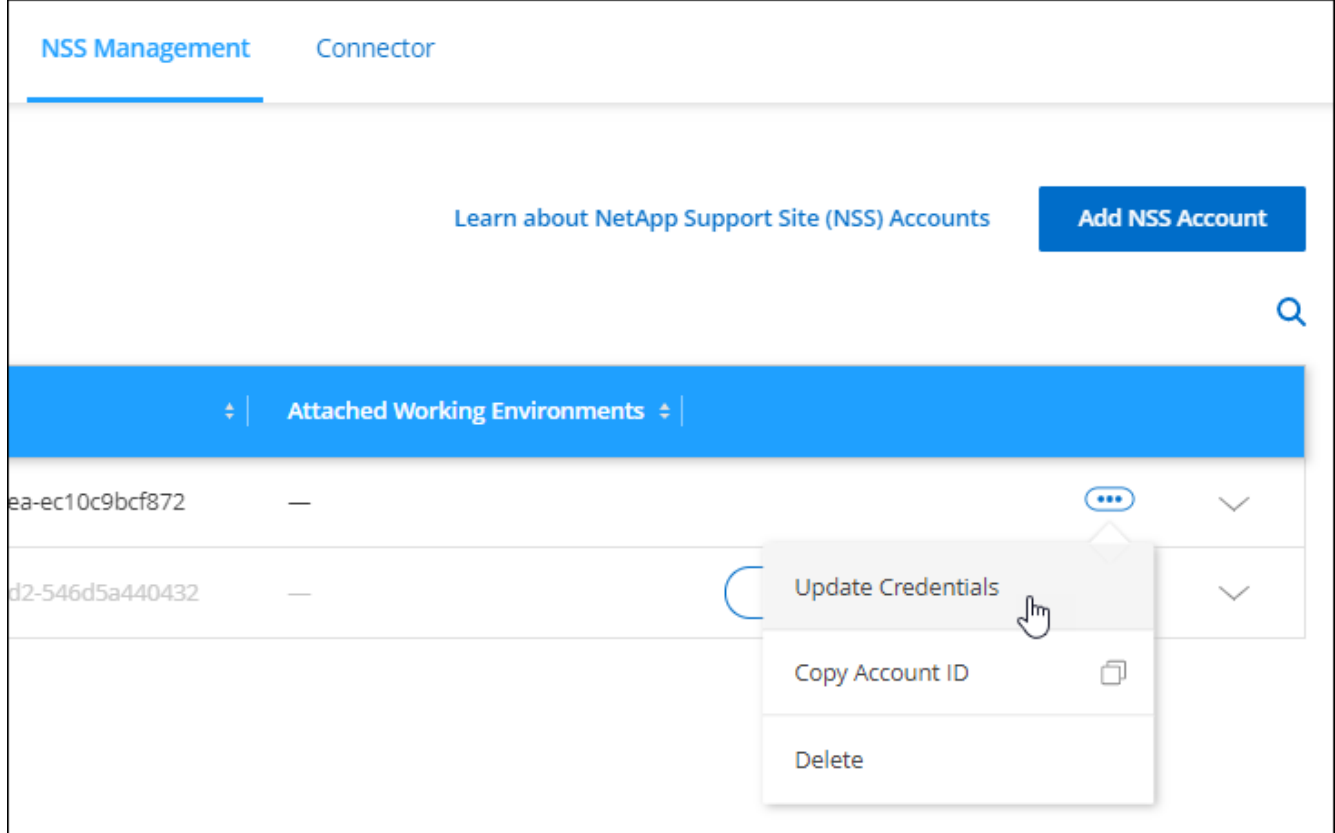

4. Lorsque vous y êtes invité, sélectionnez **Continuer** pour être redirigé vers une page de connexion Microsoft.

NetApp utilise Microsoft Entra ID comme fournisseur d'identité pour les services d'authentification spécifiques à la prise en charge et à l'octroi de licences.

5. Sur la page de connexion, indiquez l'adresse e-mail et le mot de passe que vous avez enregistrés sur le site de support NetApp pour réaliser le processus d'authentification.

### <span id="page-39-0"></span>**Associez un environnement de travail à un autre compte NSS**

Si votre entreprise compte plusieurs comptes sur le site de support NetApp, vous pouvez modifier le compte associé à un système Cloud Volumes ONTAP.

Cette fonctionnalité est uniquement prise en charge avec les comptes NSS configurés pour utiliser Microsoft Entra ID adopté par NetApp pour la gestion des identités. Avant de pouvoir utiliser cette fonction, vous devez sélectionner **Ajouter un compte NSS** ou **mettre à jour le compte**.

#### **Étapes**

- 1. Dans le coin supérieur droit de la console BlueXP, sélectionnez l'icône aide, puis sélectionnez **support**.
- 2. Sélectionnez **gestion NSS**.
- 3. Pour modifier le compte NSS, procédez comme suit :
	- a. Développez la ligne du compte du site de support NetApp auquel l'environnement de travail est actuellement associé.
	- b. Pour l'environnement de travail pour lequel vous souhaitez modifier l'association, sélectionnez ...
	- c. Sélectionnez **changer pour un autre compte NSS**.

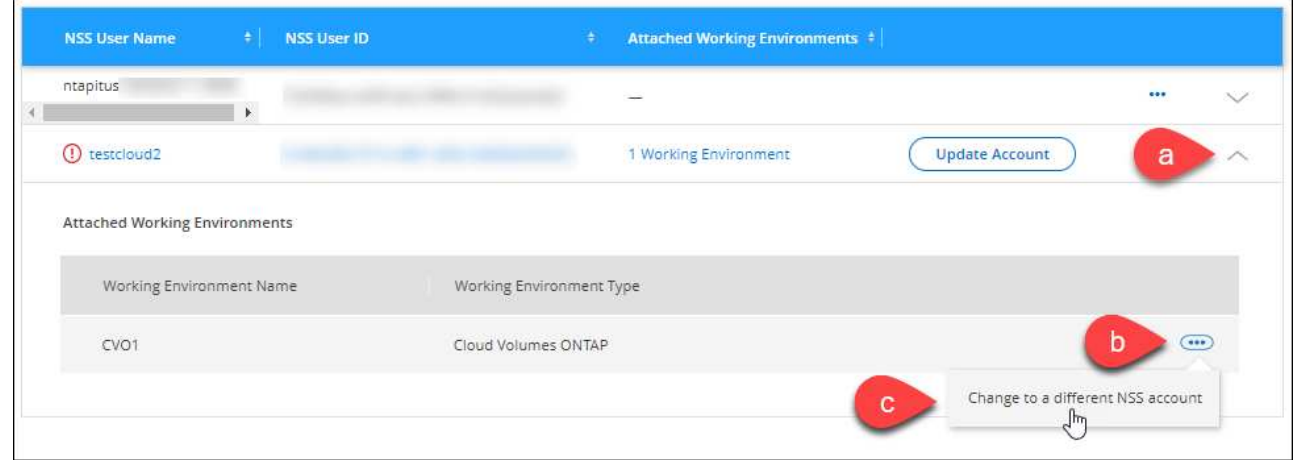

d. Sélectionnez le compte, puis sélectionnez **Enregistrer**.

### **Affichez l'adresse e-mail d'un compte NSS**

Maintenant que les comptes du site de support NetApp utilisent l'ID Microsoft Entra pour les services d'authentification, le nom d'utilisateur NSS qui s'affiche dans BlueXP est généralement un identifiant généré par Microsoft Entra. Par conséquent, il se peut que vous ne sachiez pas immédiatement l'adresse e-mail associée à ce compte. Mais BlueXP a une option pour vous montrer l'adresse e-mail associée.

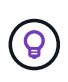

Lorsque vous accédez à la page gestion NSS, BlueXP génère un jeton pour chaque compte de la table. Ce token inclut des informations sur l'adresse e-mail associée. Le jeton est alors supprimé lorsque vous quittez la page. Les informations ne sont jamais mises en cache, ce qui contribue à protéger votre vie privée.

#### **Étapes**

- 1. Dans le coin supérieur droit de la console BlueXP, sélectionnez l'icône aide, puis sélectionnez **support**.
- 2. Sélectionnez **gestion NSS**.
- 3. Pour le compte NSS que vous souhaitez mettre à jour, sélectionnez **...** Puis sélectionnez Afficher **l'adresse électronique**.

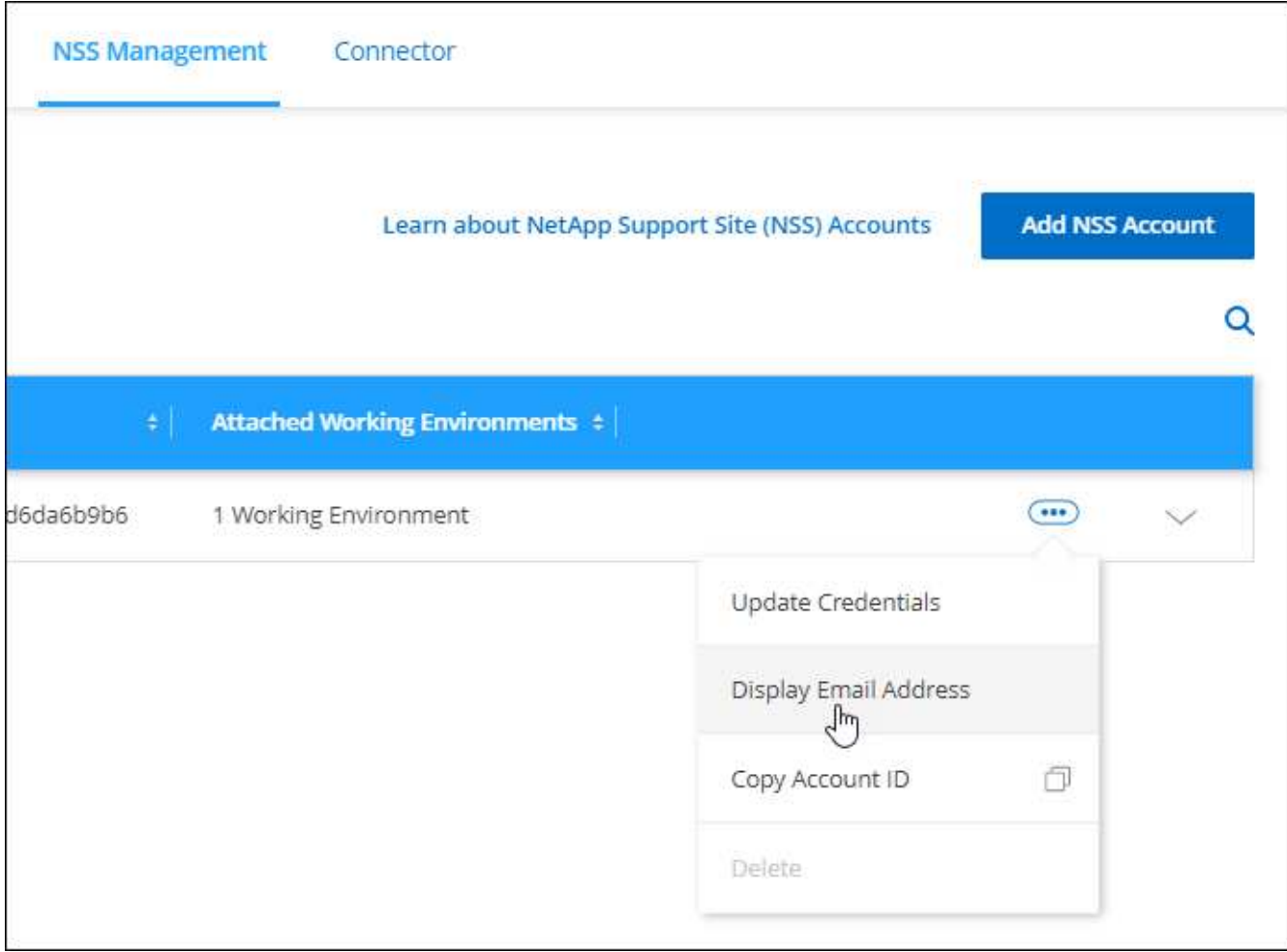

#### **Résultat**

BlueXP affiche le nom d'utilisateur du site de support NetApp ainsi que l'adresse e-mail associée. Vous pouvez utiliser le bouton Copier pour copier l'adresse e-mail.

## **Supprimer un compte NSS**

Supprimez tous les comptes NSS que vous ne souhaitez plus utiliser avec BlueXP.

Notez que vous ne pouvez pas supprimer un compte actuellement associé à un environnement de travail Cloud Volumes ONTAP. Vous devez d'abord [Reliez ces environnements de travail à un autre compte NSS](#page-39-0).

#### **Étapes**

- 1. Dans le coin supérieur droit de la console BlueXP, sélectionnez l'icône aide, puis sélectionnez **support**.
- 2. Sélectionnez **gestion NSS**.
- 3. Pour le compte NSS à supprimer, sélectionnez **...** Puis sélectionnez Supprimer.

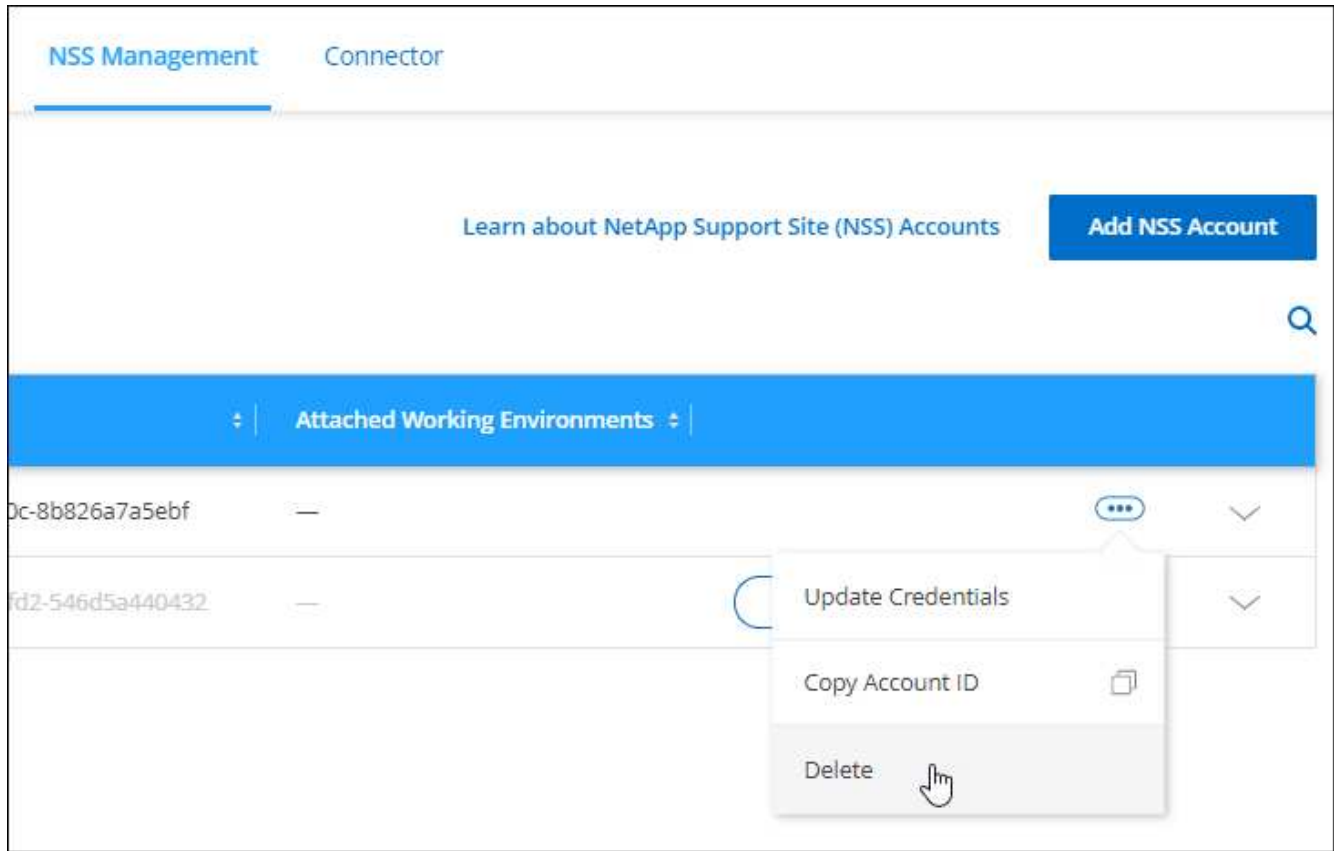

4. Sélectionnez **Supprimer** pour confirmer.

## <span id="page-41-0"></span>**Gestion des identifiants associés à votre connexion BlueXP**

Selon les actions que vous avez effectuées dans BlueXP, vous pouvez avoir associé des informations d'identification ONTAP et des identifiants NSS (NetApp support site) avec votre identifiant utilisateur BlueXP. Vous pouvez afficher et gérer ces identifiants dans BlueXP une fois que vous les avez associés. Par exemple, si vous modifiez le mot de passe de ces informations d'identification, vous devez le mettre à jour dans BlueXP.

### **Identifiants ONTAP**

Lorsque vous détectez directement un cluster ONTAP sur site sans utiliser de connecteur, vous êtes invité à saisir les informations d'identification ONTAP pour le cluster. Ces informations d'identification sont gérées au niveau de l'utilisateur, ce qui signifie qu'elles ne sont pas visibles par les autres utilisateurs qui se connectent.

## **Identifiants NSS**

Les informations d'identification NSS associées à votre connexion BlueXP permettent l'enregistrement du support, la gestion des dossiers et l'accès à Digital Advisor.

• Lorsque vous accédez à **support > Ressources** et que vous vous inscrivez au support, vous êtes invité à associer les informations d'identification NSS à votre connexion BlueXP.

Cette action enregistre le compte BlueXP pour le support et active les droits au support. Un seul utilisateur de votre compte BlueXP doit associer un compte sur le site de support NetApp à sa connexion BlueXP pour s'inscrire au support et activer les droits de support. Une fois cette opération terminée, la page **Ressources** indique que votre compte est enregistré pour l'assistance.

#### ["Découvrez comment vous inscrire à de l'aide"](https://docs.netapp.com/us-en/bluexp-setup-admin/task-support-registration.html)

- Lorsque vous accédez à **support > case Management**, vous êtes invité à entrer vos informations d'identification NSS, si vous ne l'avez pas déjà fait. Cette page vous permet de créer et de gérer les dossiers de demande de support associés à votre compte NSS et à votre entreprise.
- Lorsque vous accédez à Digital Advisor dans BlueXP, vous êtes invité à vous connecter à Digital Advisor en saisissant vos informations d'identification NSS.

Notez les points suivants concernant le compte NSS associé à votre connexion BlueXP :

- Le compte est géré au niveau de l'utilisateur, ce qui signifie qu'il n'est pas visible par les autres utilisateurs qui se connectent.
- Par utilisateur, il ne peut y avoir qu'un seul compte NSS associé à Digital Advisor et à la gestion des dossiers de support.
- Si vous essayez d'associer un compte du site de support NetApp à un environnement de travail Cloud Volumes ONTAP, vous pouvez uniquement choisir parmi les comptes NSS ajoutés au compte BlueXP dont vous êtes membre.

Les identifiants NSS au niveau du compte sont différents du compte NSS associé à votre connexion BlueXP. Les identifiants NSS de niveau compte vous permettent de déployer Cloud Volumes ONTAP avec votre propre licence (BYOL), d'enregistrer des systèmes PAYGO et de mettre à niveau le logiciel Cloud Volumes ONTAP.

["En savoir plus sur l'utilisation des identifiants NSS avec votre compte BlueXP"](#page-36-0).

### **Gérez vos informations d'identification utilisateur**

Gérez vos informations d'identification en mettant à jour le nom d'utilisateur et le mot de passe ou en supprimant les informations d'identification.

#### **Étapes**

- 1. Dans le coin supérieur droit de la console BlueXP, sélectionnez l'icône Paramètres, puis sélectionnez **informations d'identification**.
- 2. Sélectionnez **informations d'identification utilisateur**.
- 3. Si vous ne possédez pas encore d'informations d'identification, vous pouvez sélectionner **Ajouter des informations d'identification NSS** pour ajouter votre compte sur le site de support NetApp.
- 4. Gérez les informations d'identification existantes en choisissant les options suivantes :
	- **Mettre à jour les informations d'identification** : mettez à jour le nom d'utilisateur et le mot de passe du compte.
	- **Supprimer les informations d'identification** : supprimez le compte associé à votre compte utilisateur BlueXP.

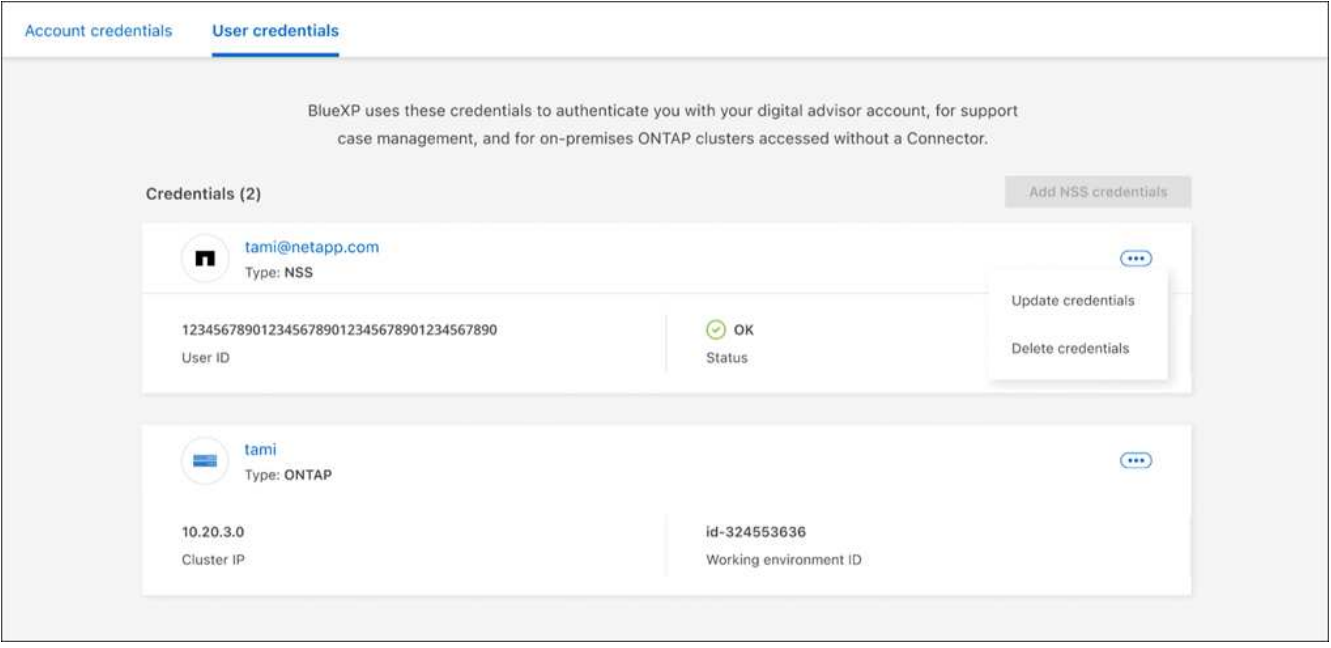

#### **Résultat**

BlueXP met à jour vos identifiants. Les modifications seront répercutées lorsque vous accédez au cluster ONTAP, au conseiller digital ou à la page case Management.

#### **Informations sur le copyright**

Copyright © 2024 NetApp, Inc. Tous droits réservés. Imprimé aux États-Unis. Aucune partie de ce document protégé par copyright ne peut être reproduite sous quelque forme que ce soit ou selon quelque méthode que ce soit (graphique, électronique ou mécanique, notamment par photocopie, enregistrement ou stockage dans un système de récupération électronique) sans l'autorisation écrite préalable du détenteur du droit de copyright.

Les logiciels dérivés des éléments NetApp protégés par copyright sont soumis à la licence et à l'avis de nonresponsabilité suivants :

CE LOGICIEL EST FOURNI PAR NETAPP « EN L'ÉTAT » ET SANS GARANTIES EXPRESSES OU TACITES, Y COMPRIS LES GARANTIES TACITES DE QUALITÉ MARCHANDE ET D'ADÉQUATION À UN USAGE PARTICULIER, QUI SONT EXCLUES PAR LES PRÉSENTES. EN AUCUN CAS NETAPP NE SERA TENU POUR RESPONSABLE DE DOMMAGES DIRECTS, INDIRECTS, ACCESSOIRES, PARTICULIERS OU EXEMPLAIRES (Y COMPRIS L'ACHAT DE BIENS ET DE SERVICES DE SUBSTITUTION, LA PERTE DE JOUISSANCE, DE DONNÉES OU DE PROFITS, OU L'INTERRUPTION D'ACTIVITÉ), QUELLES QU'EN SOIENT LA CAUSE ET LA DOCTRINE DE RESPONSABILITÉ, QU'IL S'AGISSE DE RESPONSABILITÉ CONTRACTUELLE, STRICTE OU DÉLICTUELLE (Y COMPRIS LA NÉGLIGENCE OU AUTRE) DÉCOULANT DE L'UTILISATION DE CE LOGICIEL, MÊME SI LA SOCIÉTÉ A ÉTÉ INFORMÉE DE LA POSSIBILITÉ DE TELS DOMMAGES.

NetApp se réserve le droit de modifier les produits décrits dans le présent document à tout moment et sans préavis. NetApp décline toute responsabilité découlant de l'utilisation des produits décrits dans le présent document, sauf accord explicite écrit de NetApp. L'utilisation ou l'achat de ce produit ne concède pas de licence dans le cadre de droits de brevet, de droits de marque commerciale ou de tout autre droit de propriété intellectuelle de NetApp.

Le produit décrit dans ce manuel peut être protégé par un ou plusieurs brevets américains, étrangers ou par une demande en attente.

LÉGENDE DE RESTRICTION DES DROITS : L'utilisation, la duplication ou la divulgation par le gouvernement sont sujettes aux restrictions énoncées dans le sous-paragraphe (b)(3) de la clause Rights in Technical Data-Noncommercial Items du DFARS 252.227-7013 (février 2014) et du FAR 52.227-19 (décembre 2007).

Les données contenues dans les présentes se rapportent à un produit et/ou service commercial (tel que défini par la clause FAR 2.101). Il s'agit de données propriétaires de NetApp, Inc. Toutes les données techniques et tous les logiciels fournis par NetApp en vertu du présent Accord sont à caractère commercial et ont été exclusivement développés à l'aide de fonds privés. Le gouvernement des États-Unis dispose d'une licence limitée irrévocable, non exclusive, non cessible, non transférable et mondiale. Cette licence lui permet d'utiliser uniquement les données relatives au contrat du gouvernement des États-Unis d'après lequel les données lui ont été fournies ou celles qui sont nécessaires à son exécution. Sauf dispositions contraires énoncées dans les présentes, l'utilisation, la divulgation, la reproduction, la modification, l'exécution, l'affichage des données sont interdits sans avoir obtenu le consentement écrit préalable de NetApp, Inc. Les droits de licences du Département de la Défense du gouvernement des États-Unis se limitent aux droits identifiés par la clause 252.227-7015(b) du DFARS (février 2014).

#### **Informations sur les marques commerciales**

NETAPP, le logo NETAPP et les marques citées sur le site<http://www.netapp.com/TM>sont des marques déposées ou des marques commerciales de NetApp, Inc. Les autres noms de marques et de produits sont des marques commerciales de leurs propriétaires respectifs.